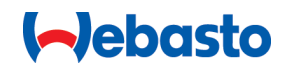

# **Webasto Unite**

# Soluțiile de încărcare Webasto

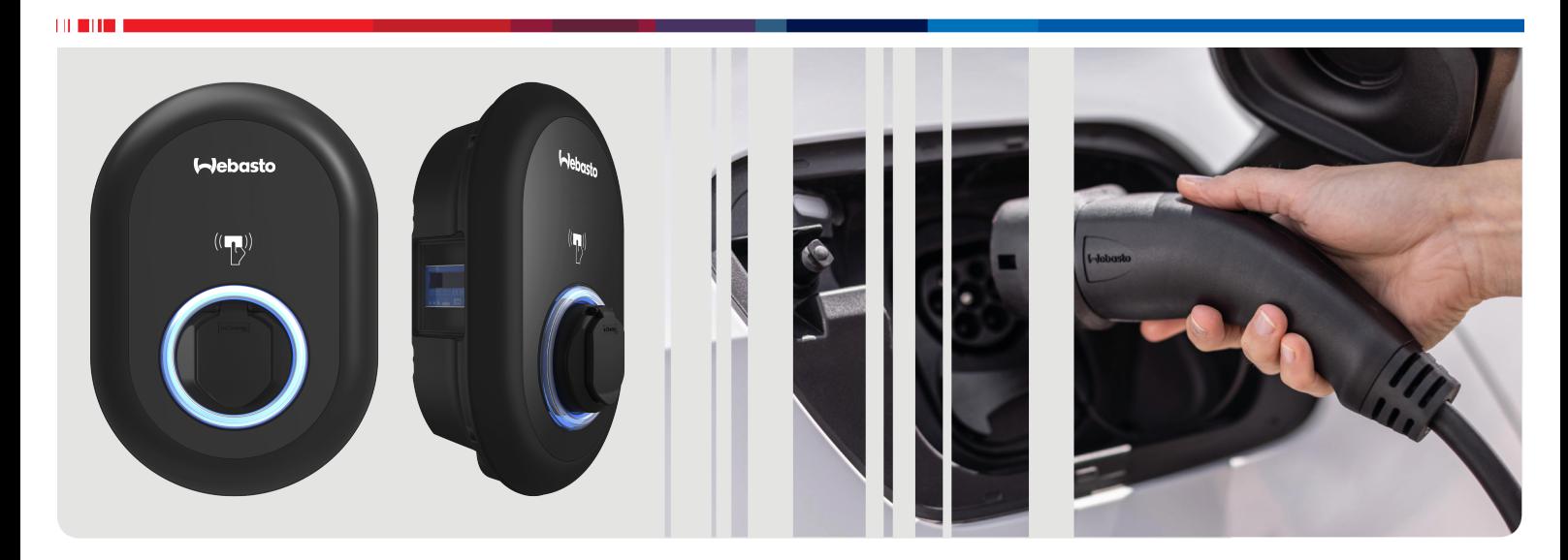

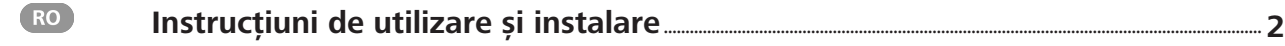

# <span id="page-1-0"></span>**Cuprins**

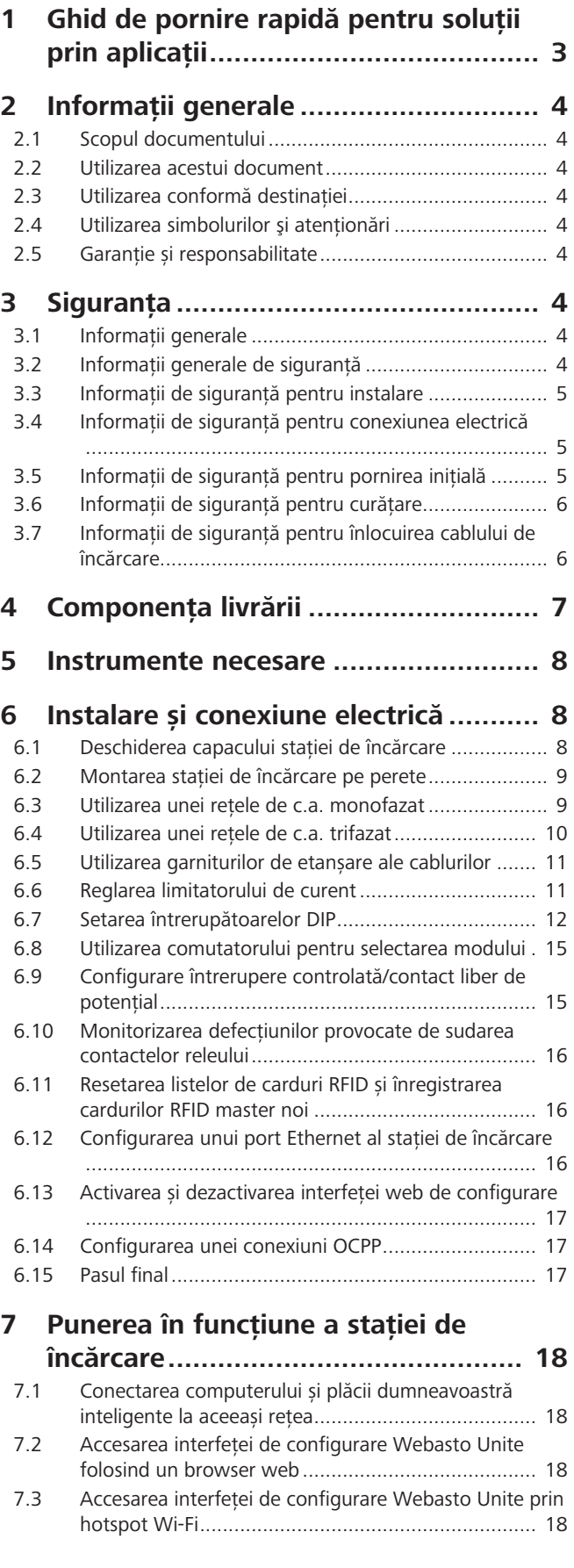

# **[8](#page-18-0) [Interfața de configurare Webasto Unite](#page-18-0)**

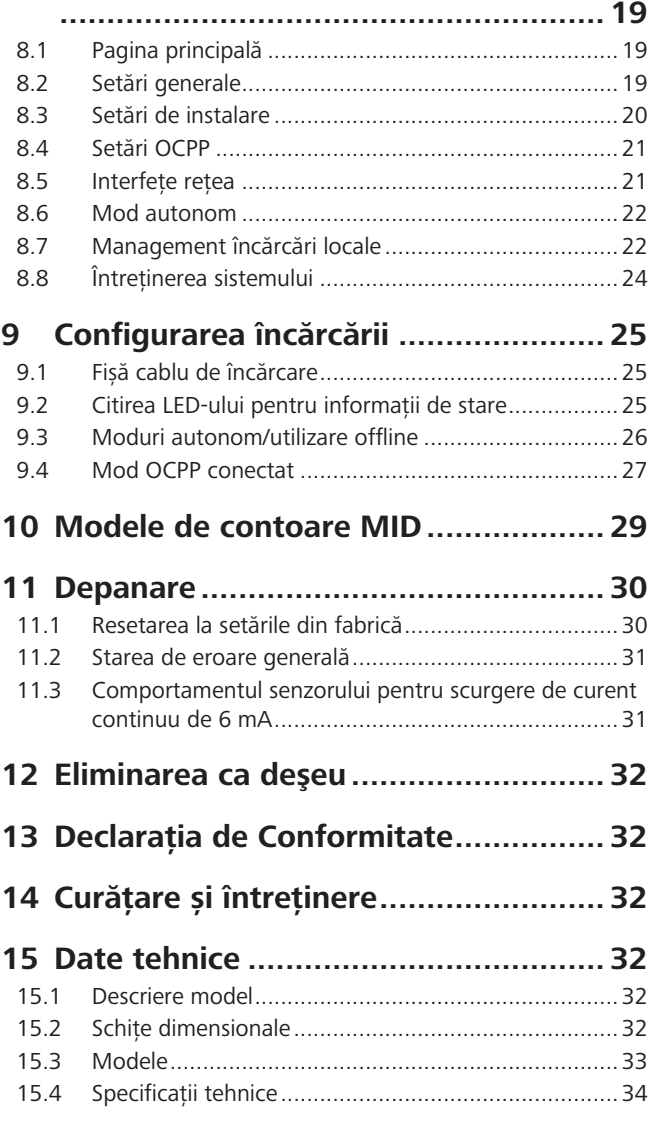

**[16](#page-34-0) [Listă de verificare pentru instalarea](#page-34-0) [stației de încărcare Webasto](#page-34-0) [.............](#page-34-0) 35**

# <span id="page-2-0"></span>**1 Ghid de pornire rapidă pentru soluții prin aplicații**

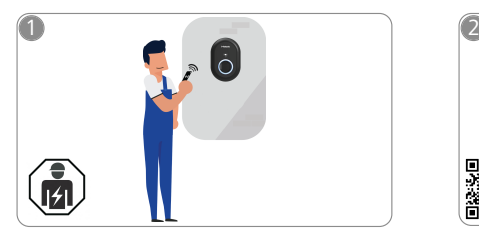

 $\mathbf{1}$  and  $\mathbf{1}$ 

Webasto Unite trebuie instalat de un electrician calificat.

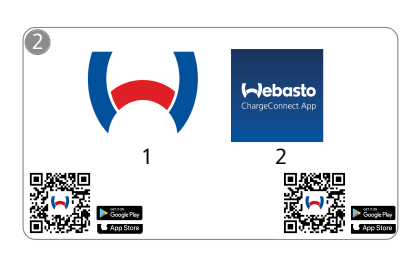

- M 1) Pentru instalare: Webasto Charger Setup
	- (Configurare încărcător Webasto) 2) Pentru operare:
	- Webasto ChargeConnect

**College College** e.

 $\bullet\bullet\bullet\bullet$ 

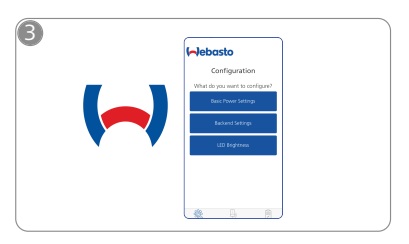

Descărcați aplicațiile necesare:<br>  $\begin{matrix} \mathbf{h}_1 \\ \mathbf{h}_2 \end{matrix}$  a încărcătorului Webasto și a încărcătorului Webasto și configurați-vă stația de încărcare.

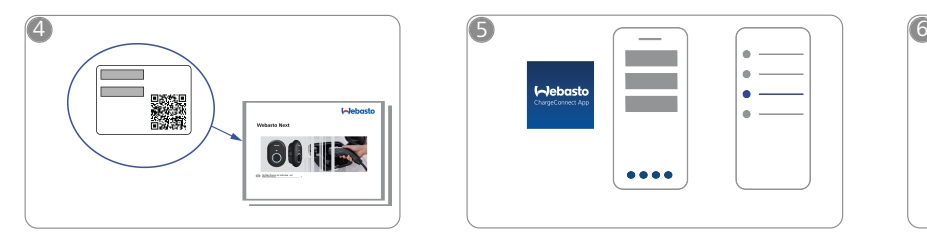

Scanți codul QR de pe eticheta din ghidul de pornire rapidă sau introduceți manual parola pentru rețeaua Wi-Fi.

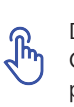

Deschideți aplicația ChargeConnect și urmați pașii pentru a conecta stația de încărcare la Cloud-ul ChargeConnect.

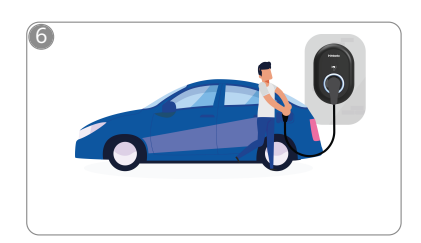

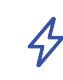

Conectați și bucurați-vă de explorarea capacităților stației dumneavoastră de încărcare.

# <span id="page-3-0"></span>**2 Informații generale**

## <span id="page-3-1"></span>**2.1 Scopul documentului**

Aceste instrucțiuni de operare și instalare sunt parte integrantă a produsului și conțin informații care să asigure operarea în condiții de siguranță de către utilizator și instalarea în condiții de siguranță de către un electrician a stației de încărcare Webasto Unite. Pe lângă "Informațiile importante privind instrucțiunile de operare și instalare", a căror versiune tipărită este furnizată cu produsul dumneavoastră, acest document cuprinde și informații detaliate privind operarea produsului.

## <span id="page-3-2"></span>**2.2 Utilizarea acestui document**

- u Citiți cu atenție aceste instrucțiuni de operare și instalare, în vederea unei operări și instalări ale Webasto Unite în condiții de siguranță.
- u Păstrați aceste instrucțiuni la îndemână.
- u Înmânați acest document următorului proprietar sau utilizator al stației de încărcare.

"Informații importante privind instrucțiunile de operare și instalare", a căror versiune tipărită este furnizată cu produsul dumneavoastră, includ informații introductive și relevante pentru siguranță și instalare. În plus, acest document cuprinde și informații suplimentare despre operarea stației de încărcare.

#### **INDICAŢIE** ষ্ঠ

Atragem atenția asupra faptului că un proces profesionist de instalare trebuie să includă un jurnal al instalării, întocmit de instalator. De asemenea, vă rugăm să completați Listă de verificare pentru instalarea stației de încărcare Webasto.

#### **INDICAŢIE**

Persoanele cu deficiențe de percepție a culorilor au nevoie de asistență la alocarea tuturor indicatorilor pentru defecțiuni.

## <span id="page-3-3"></span>**2.3 Utilizarea conformă destinaţiei**

Stația de încărcare Webasto Unite este concepută pentru încărcarea vehiculelor electrice în conformitate cu IEC 61851-1, modul de încărcare 3.

În acest mod de încărcare, stația asigură că:

- l Tensiunea electrică nu este aplicată înainte de conectarea corectă a vehiculului.
- l Este calibrată puterea maximă.

## <span id="page-3-4"></span>**2.4 Utilizarea simbolurilor şi atenționări**

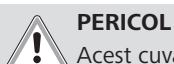

Acest cuvânt de semnal indică un pericol cu un grad **ridicat** de risc care, dacă nu este evitat, poate duce la deces sau la vătămări grave.

## **AVERTISMENT**

Acest cuvânt de semnalizare indică un pericol cu grad **moderat** de risc și care, dacă nu este prevenit, poate provoca răniri minore sau moderate.

#### **PRECAUTIE**

Acest cuvânt de semnal indică un pericol cu un grad **scăzut** de risc care, dacă nu este evitat, poate duce la vătămări minore sau moderate.

#### **INDICAŢIE** R

Acest simbol desemnează o particularitate tehnică specială sau (dacă nu se observă) o posibilă defecțiune la produs.

Acest simbol face referire la documentele distincte ce  $\overline{\mathbf{i}}$ pot fi incluse sau pot fi solicitate de la Webasto.

## <span id="page-3-5"></span>**2.5 Garanție și responsabilitate**

Webasto nu răspunde pentru defectele sau daunele care rezultă ca urmare a nerespectării instrucțiunilor de instalare și operare. Această declinare a responsabilității se aplică în special în cazul:

- **·** utilizării necorespunzătoare
- l reparațiilor efectuate de un electrician care nu a încheiat un contract cu Webasto.
- utilizării pieselor de schimb care nu sunt originale
- l modificării neautorizate a unității, fără permisiunea **Webasto**
- instalării și punerii în funcțiune de către personal necalificat (persoane care nu sunt electricieni).
- eliminării neadecvate după scoaterea din funcțiune.

#### $\widehat{\otimes}$ **INDICATIE**

În cazul în care aveți plângeri referitoare la proiect sau acesta prezintă defecte sau deteriorări, contactați direct partenerul dumneavoastră contractual, partenerul de instalație sau distribuitorul.

#### **AVERTISMENT**

Instalarea și conectarea stației de încărcare pot fi efectuate doar de către un electrician calificat.

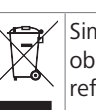

Simbolul unui coș de gunoi tăiat se referă la obligativitatea respectării instrucțiunilor din capitolul referitor la eliminare.

## <span id="page-3-6"></span>**3 Siguranţa**

## <span id="page-3-7"></span>**3.1 Informații generale**

Dispozitivul poate fi folosit doar dacă nu prezintă defecte tehnice.

Orice defecțiuni care afectează negativ siguranța persoanelor sau a dispozitivului trebuie remediate fără întârziere de către un electrician calificat, în conformitate cu reglementările naționale în vigoare.

## <span id="page-3-8"></span>**3.2 Informații generale de siguranță AVERTIZARE**

- $\bullet$  În carcasă există tensiuni periculoase.
- Stația de încărcare nu are propriul său comutator de PORNIRE/OPRIRE. Dispozitivele de protecție instalate în sistemul de alimentare cu curent electric sunt, prin urmare, utilizate și pentru a deconecta sursa de alimentare.
- l Înainte de utilizare, verificați dacă stația de încărcare prezintă deteriorări vizibile. Nu utilizați stația de încărcare dacă aceasta este deteriorată.
- **•** Instalarea, conexiunile electrice și operarea inițială a stației de încărcare trebuie efectuate de un electrician.
- l Nu scoateți capacul secțiunii de instalare în timpul operării.
- l Nu îndepărtați marcajele, simbolurile de avertizare sau eticheta care indică tipul de pe stația de încărcare.
- Conectarea altor dispozitive/echipamente la stația de încărcare este strict interzisă.
- l Asigurați-vă că nu există riscul de a trece peste cablul de încărcare și cuplaj sau de a fi prinse și că acestea sunt protejate de alte pericole.
- l Anunțați imediat Serviciul de Clienți Webasto dacă stația de încărcare, cablul de încărcare sau cuplajul de încărcare sunt deteriorate. Întrerupeți utilizarea stației de încărcare.
- l Nu lăsați cablul de încărcare și cuplajul să intre în contact cu surse de încălzire externe, apă, murdărie și substanțe chimice.
- l Nu atașați niciodată cabluri prelungitoare la cablul de încărcare.
- l Scoateți cablul de încărcare trăgând doar de cuplaj.
- l Nu curățați niciodată stația de încărcare folosind un dispozitiv de curățare cu presiune înaltă sau un alt echipament similar sau folosind un furtun pentru grădină.
- l Opriți alimentarea cu energie înainte de a curăța prizele de încărcare.
- Cablul de încărcare nu trebuie supus niciunei solicitări în timpul utilizării.
- l Asigurați-vă că doar persoanele care au citit aceste instrucțiuni de operare au acces la stația de încărcare.

## **AVERTISMENT**

**LETTER** 

- l Depozitați cablul de încărcare în suportul său desemnat și blocați sistemul de cuplare pentru încărcare în suportul aflat la distanță atunci când nu le folosiți. Înfășurați lejer cablul de încărcare în jurul suportului aflat la distanță și asigurați-vă că nu atinge podeaua.
- l Trebuie să vă asigurați că nu se poate trece peste cablul de încărcare și peste sistemul de cuplare, că acestea nu sunt prinse și că sunt protejate de orice alte pericole.

## <span id="page-4-0"></span>**3.3 Informații de siguranță pentru instalare**

## **AVERTISMENT**

- l Respectați instrucțiunile din acest document pentru o instalare în condiții de siguranță.
- l Instalarea și conectarea stației de încărcare pot fi efectuate doar de către un electrician calificat.
- l Respectați reglementările locale în vigoare privind instalațiile electrice, protecția împotriva incendiilor, reglementările de siguranță și pentru căile de evacuare din zona prevăzută pentru instalare.
- l Utilizați doar materialele de instalare furnizate.
- l Atunci când deschideți stația, luați măsurile de precauție corespunzătoare pentru a evita descărcarea electrostatică (ESD).
- l Purtați curele antistatice și împământate pentru încheieturi atunci când manevrați plăci sensibile la descărcare electrostatică și respectați precauțiile ESD de siguranță. Utilizați curelele pentru încheieturi doar la montarea și conectarea unității de încărcare. Nu purtați niciodată curelele pentru încheieturi cu Webasto Unite activă.
- l Electricienii trebuie să beneficieze de o împământare corespunzătoare pe parcursul instalării Webasto Unite.
- l Nu instalați Webasto Unite în zone cu potențial exploziv (zonă Ex).
- l Instalați Webasto Unite astfel încât cablul de încărcare să nu blocheze căile de trecere.
- l Nu instalați Webasto Unite în zone în care există amoniac sau aer cu conținut de amoniac.
- l Nu instalați Webasto Unite într-o zonă în care există pericolul căderii unor obiecte care să o deterioreze.
- l Webasto Unite se poate folosi atât în exterior, cât și în interior.
- l Nu instalați Webasto Unite în apropierea jeturilor de apă, cum sunt instalațiile pentru spălarea mașinilor, aparatele de curățare de înaltă presiune sau furtunurile de grădină.
- **•** Protejați Webasto Unite împotriva deteriorărilor cauzate de temperaturi negative, grindină sau altele similare. În acest sens, facem trimitere la clasa noastră de protecție IP (IP54).
- l Webasto Unite se potrivește utilizării în zone fără restricții de acces.
- l Protejați Webasto Unite de lumina directă a soarelui. Curentul de încărcare poate fi redus la temperaturi mari sau încărcarea poate fi complet oprită. Temperatura de operare este cuprinsă între -35°C și  $+55^{\circ}$ C.
- Zona de instalare a Webasto Unite trebuie să asigure evitarea coliziunii accidentale cu vehicule. Dacă riscul de deteriorări nu poate fi exclus, atunci este necesară implementarea unor măsuri de protecție.
- l Nu puneți Webasto Unite în funcțiune dacă au apărut deteriorări pe parcursul instalării; se va solicita înlocuirea sa.

## <span id="page-4-1"></span>**3.4 Informații de siguranță pentru conexiunea electrică**

## **AVERTISMENT**

- Fiecare stație de încărcare trebuie protejată prin propriul său întrerupător de circuit și întrerupător pentru circuitul curentului rezidual. Consultați Cerințe cu privire la zona de instalare.
- l Asigurați-vă că conexiunile electrice sunt întrerupte înainte de a conecta stația de încărcare la tensiunea de alimentare.
- l Asigurați-vă că pentru conexiunea de alimentare se folosește cablul corespunzător.
- l Nu lăsați stația de încărcare nesupravegheată și cu capacul deschis.
- l Modificați setările comutatorului DIP doar când stația este deconectată.
- Înregistrați-vă la compania de furnizare a energiei, conform cerințelor.

## <span id="page-4-2"></span>**3.5 Informații de siguranță pentru pornirea inițială**

## **AVERTISMENT**

- Prima pornire a stației de încărcare trebuie efectuată numai de către un electrician.
- $\bullet$  Înainte de prima pornire, electricianul trebuie să verifice dacă stația de încărcare a fost conectată corect.
- l Nu conectați un vehicul pe parcursul primei porniri a stației de încărcare.
- Înainte de pornire, verificați dacă sistemul de cuplare pentru încărcare, cablul de încărcare și stația prezintă deteriorări vizibile. Nu porniți stația de încărcare dacă aceasta este deteriorată sau dacă sistemul de cuplare/ cablul de încărcare sunt deteriorate.

## <span id="page-5-0"></span>**3.6 Informații de siguranță pentru curățare**

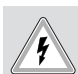

## **PERICOL Tensiuni înalte.**

Pericol de șoc electric mortal. Nu curățați stația de încărcare cu jet de apă.

Detaliile privind întreținerea, curățarea și reparația sunt disponibile în manual.

<span id="page-5-1"></span>**3.7 Informații de siguranță pentru înlocuirea cablului de încărcare**

# **PERICOL**

## **Risc de șoc electric mortal.**

u Deconectați și securizați alimentarea stației de încărcare.

# **INDICAȚIE**

Este permisă utilizarea doar a pieselor de schimb originale Webasto.

# <span id="page-6-0"></span>**4 Componența livrării**

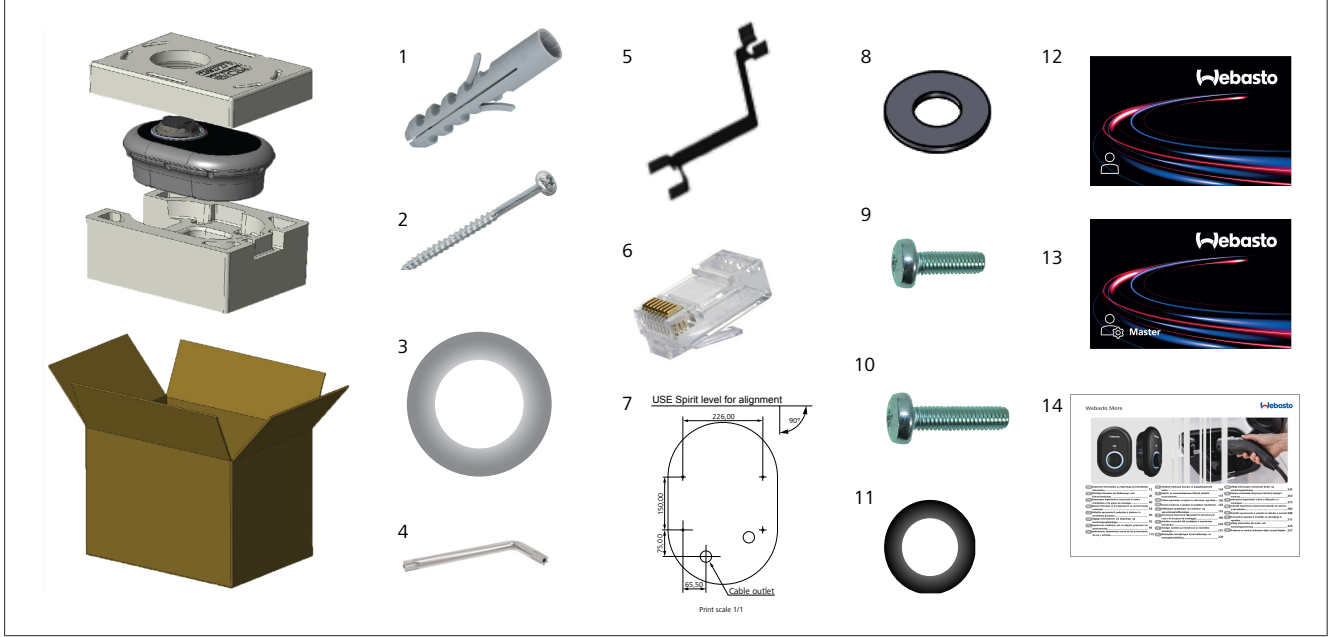

*Fig. 1*

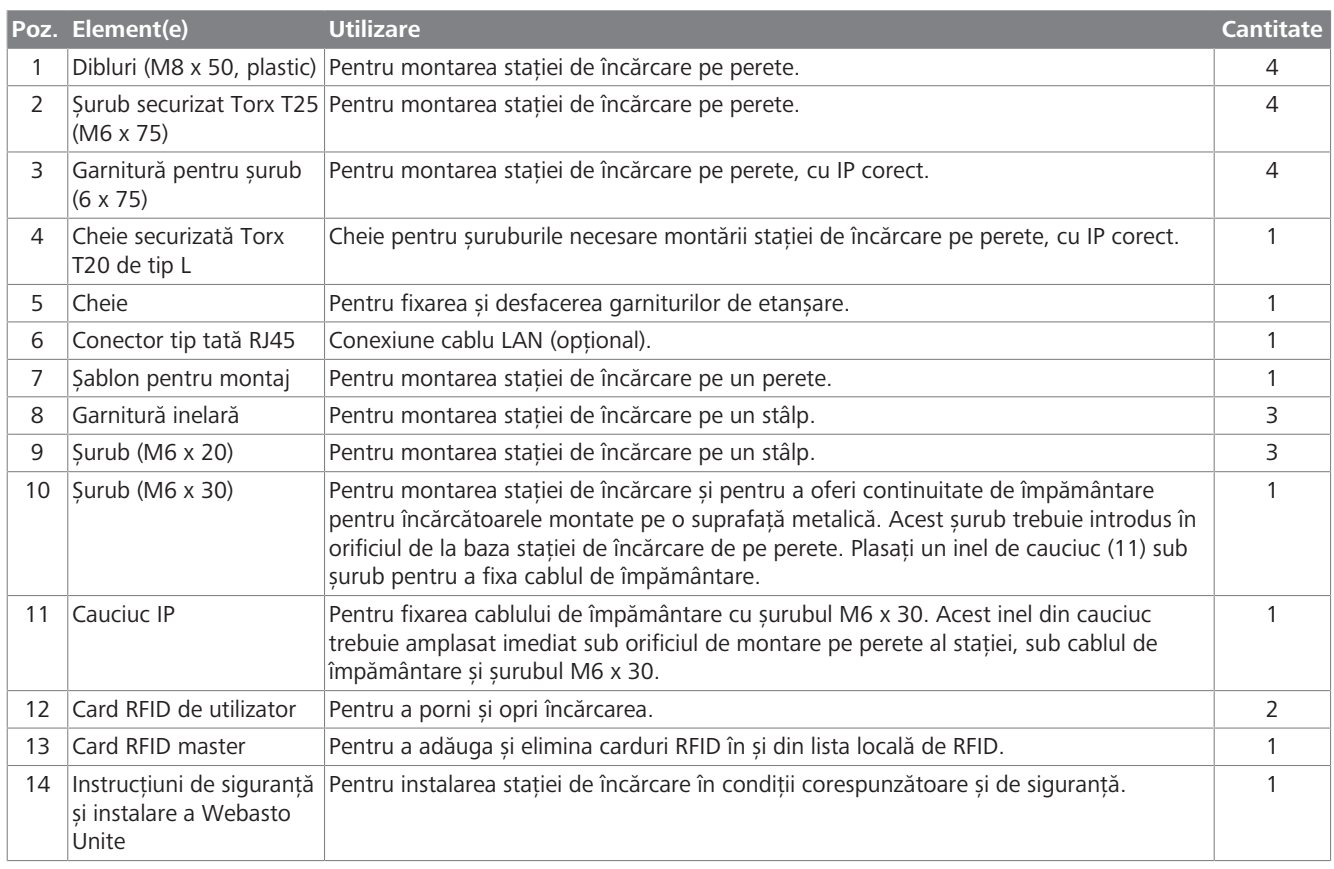

 $\mathbf{1}$  in the latter  $\mathbf{1}$ 

<span id="page-7-1"></span><span id="page-7-0"></span>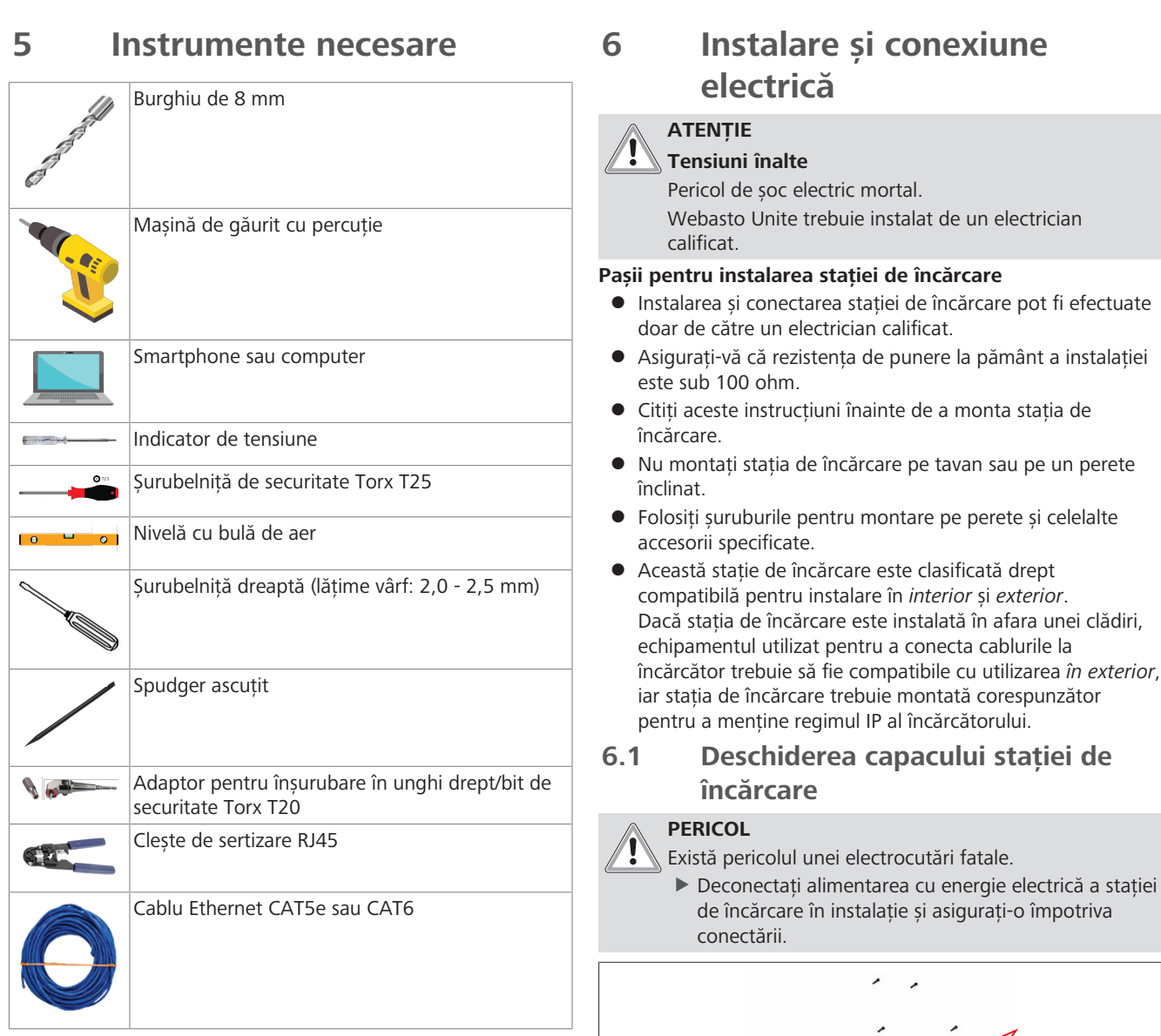

## 8 / 36 5111967B OI-II Webasto Unite\_RO

<span id="page-7-2"></span>*Fig. 2*

1. Scoateți șuruburile capacului folosind o cheie securizată Torx T20 de tip L sau un adaptor de șurubelniță în unghi drept, cu cap securizat Torx T20.

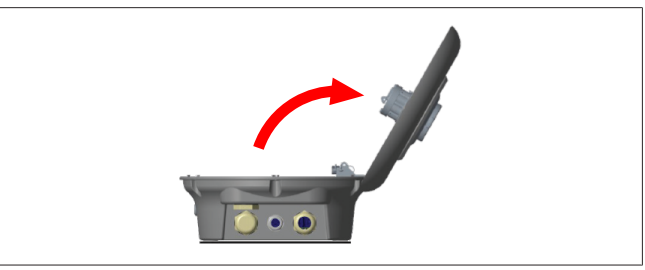

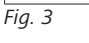

2. Deschideți capacul.

## <span id="page-8-0"></span>**6.2 Montarea stației de încărcare pe perete**

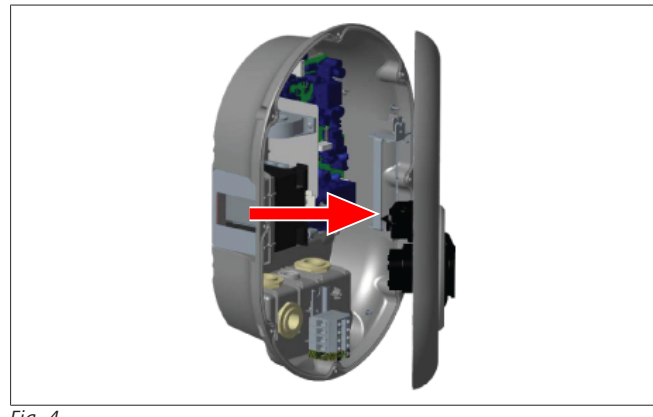

*Fig. 4*

 $\bar{1}$  ) in the  $\bar{1}$ 

1. Deschideți capacul frontal al stației de încărcare (consultați [capitolul 6.1, "Deschiderea capacului stației de încărcare" la](#page-7-2) [pagina 8](#page-7-2)).

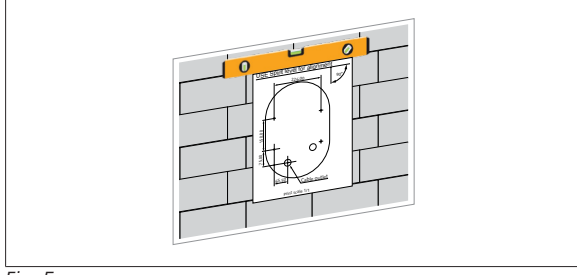

*Fig. 5*

2. Poziționați stația de încărcare pe perete folosind șablonul de montaj și marcați pozițiile de găurire.

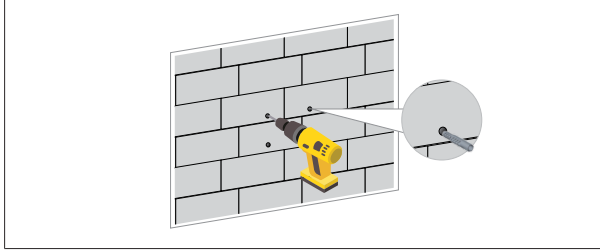

*Fig. 6*

- 3. Localizați punctele de găurire marcate pe perete, apoi efectuați găurile de montaj folosind o mașină de găurit cu percuție, cu burghiu de 8 mm.
- 4. Introduceți diblurile în găurile de burghiu.

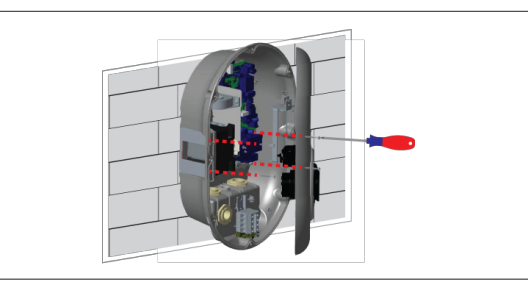

*Fig. 7*

5. Aliniați unitatea la diblurile introduse și securizați-o cu șuruburile de securizare (6 x 75) folosind o șurubelniță de securizare Torx T25.

<span id="page-8-1"></span>**6.3 Utilizarea unei rețele de c.a. monofazat**

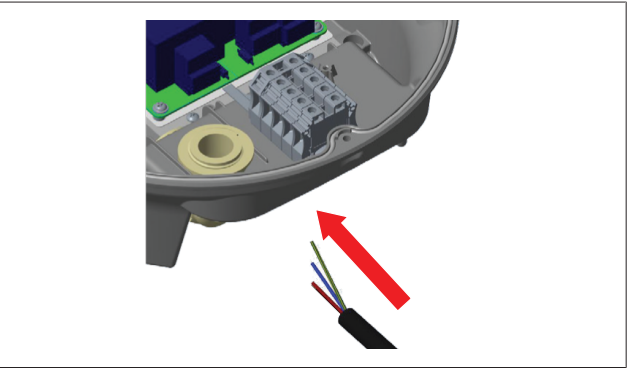

*Fig. 8*

1. Introduceți cablul rețelei de c.a. în stația de încărcare prin garnitura de etanșare a cablului din stânga, de la baza stației.

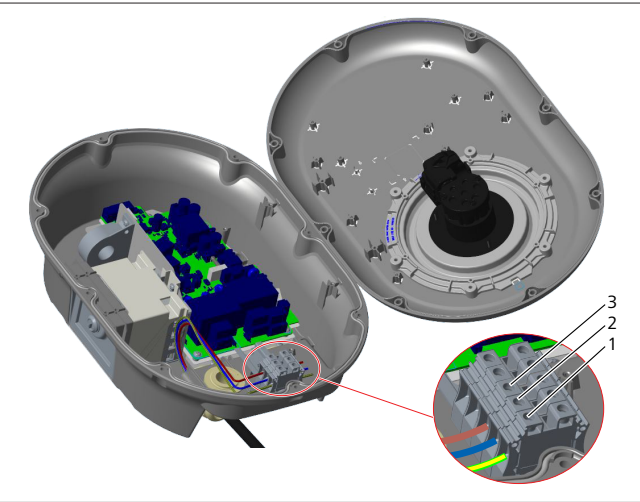

#### *Fig. 9*

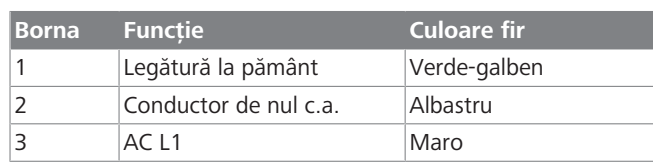

- 1. Introduceți firele în blocul de conexiuni respectând codarea culorilor din legendă.
- 2. Strângeți șuruburile blocului de conexiuni cu un cuplu de torsiune de 2,5 Nm.

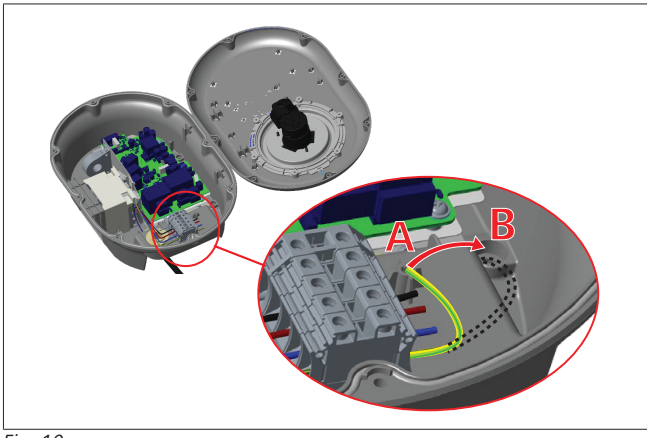

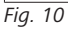

- 3. Dacă montați stația de încărcare pe o suprafață metalică conductoare, de exemplu un stâlp metalic, atunci este necesar să efectuați o împământare folosind un cablu de extensie pentru punerea la pământ (legare la pământ) și șurubul din dreapta jos.
- 4. Schimbați poziția firului de împământare de la A la B pentru a asigura legarea la pământ.
	- Introduceți suportul din plastic (cauciucul IP care se află în pachetul de accesorii al unității) în orificiul de fixare (poziția "B").
	- Securizați cablul de împământare cu un șurub M6 x 30 din pachetul de ilustrații. Acest șurub securizează unitatea și pe o suprafață metalică conductoare (unde este cazul).
- 5. Strângeți garniturile de etanșare ale cablurilor înainte de a închide capacul stației de încărcare (consultați [capitolul 6.5,](#page-10-0) ["Utilizarea garniturilor de etanșare ale cablurilor" la pagina](#page-10-0) [11](#page-10-0)).

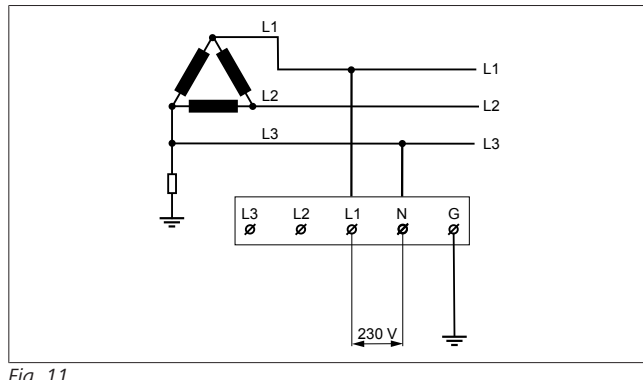

#### *Fig. 11*

Schema electrică (doar pentru instalarea grilei IT)

#### **AVERTISMENT**

#### **doar pentru instalarea grilei IT**

Între L1 și L3 de pe latura grilei este permisă o tensiune de lucru maximă de 230 V.

- 6. Pentru instalarea grilei IT monofazate, utilizați schema electrică de mai sus.
- 7. În interfața web pentru utilizator, setați tipul de împământare la "Grilă IT" folosind meniul "Setări de instalare".
- <span id="page-9-0"></span>**6.4 Utilizarea unei rețele de c.a. trifazat**

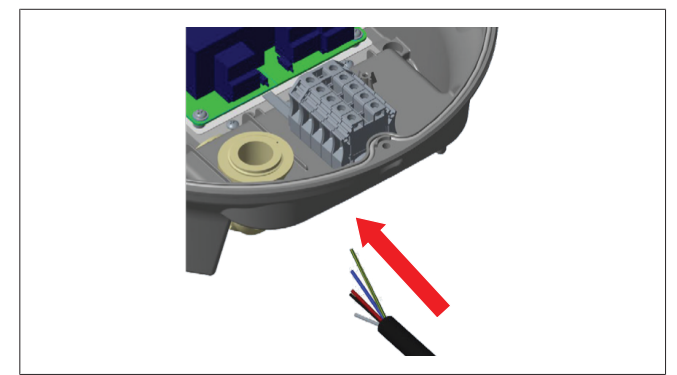

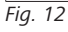

1. Introduceți cablul rețelei de c.a. în stația de încărcare prin garnitura de etanșare a cablului din stânga, de la baza stației.

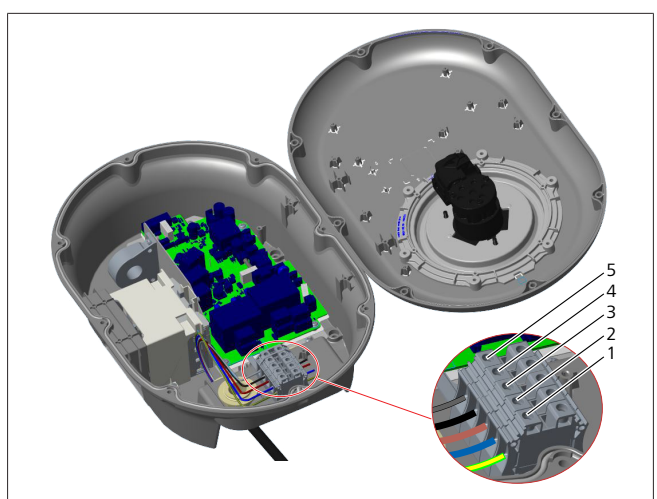

*Fig. 13*

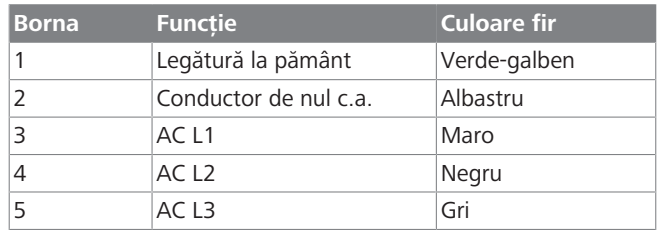

- 1. Introduceți firele în blocul de conexiuni respectând codarea culorilor din legendă.
- 2. Strângeți șuruburile blocului de conexiuni cu un cuplu de torsiune de 2,5 Nm.

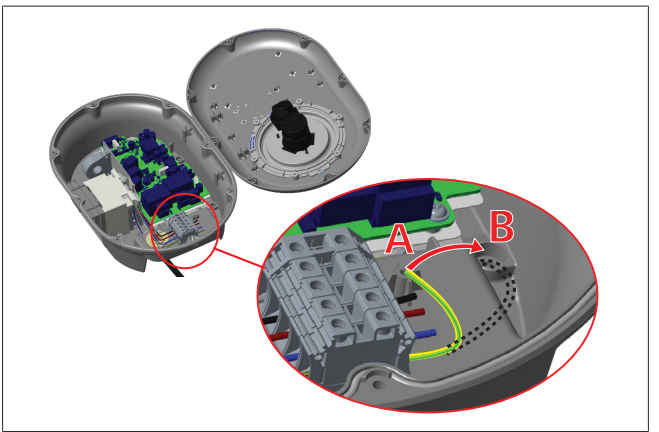

#### *Fig. 14*

- 3. Dacă montați stația de încărcare pe o suprafață metalică conductoare, de exemplu un stâlp metalic, atunci este necesar să efectuați o împământare folosind un cablu de extensie pentru punerea la pământ (legare la pământ) și șurubul din dreapta jos.
- 4. Schimbați poziția firului de împământare de la A la B pentru a asigura legarea la pământ.
	- Introduceți suportul din plastic (cauciucul IP care se află în pachetul de accesorii al unității) în orificiul de fixare (poziția "B").
	- Securizați cablul de împământare cu un șurub M6 x 30 din pachetul de ilustrații. Acest șurub securizează unitatea și pe o suprafață metalică conductoare (unde este cazul).

5. Strângeți garniturile de etanșare ale cablurilor înainte de a închide capacul stației de încărcare (consultați [capitolul 6.5,](#page-10-0) ["Utilizarea garniturilor de etanșare ale cablurilor" la pagina](#page-10-0) [11](#page-10-0)).

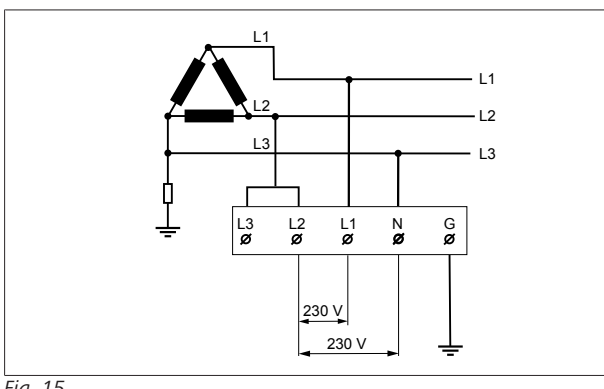

*Fig. 15*

**LETTER** 

Schema electrică (doar pentru instalarea grilei IT)

#### **AVERTISMENT**

#### **doar pentru instalarea grilei IT**

Între L1 și L2 și între L2 și L3 de pe latura grilei este permisă o tensiune de lucru maximă de 230 V.

- 1. Folosiți această schemă electrică pentru instalarea grilei IT trifazate.
- 2. În interfața web pentru utilizator, setați tipul de împământare la "Grilă IT" folosind meniul "Setări de instalare".
- <span id="page-10-0"></span>**6.5 Utilizarea garniturilor de etanșare ale cablurilor**

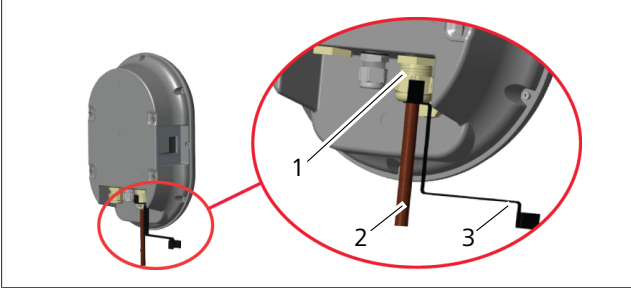

*Fig. 16*

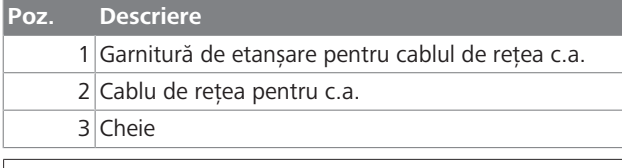

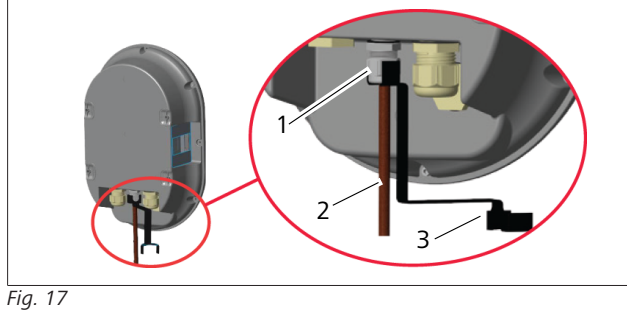

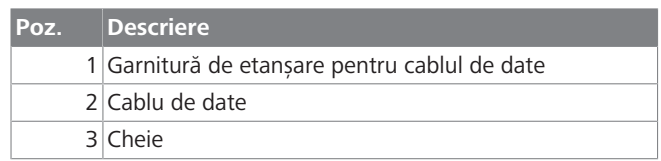

Procedați după cum urmează:

- 1. Introduceți cablurile (2) în unitate.
- 2. Strângeți garniturile de etanșare ale cablurilor (1) folosind cheia (3).

## <span id="page-10-1"></span>**6.6 Reglarea limitatorului de curent**

# **INDICAŢIE**

#### **Setări comutator DIP**

Setările comutatorului DIP sunt opționale. Toate setările pot fi modificate folosind aplicația pentru configurare sau interfața web pentru configurare (consultați [capitolul 8, "Interfața de configurare Webasto Unite" la](#page-18-0) [pagina 19\)](#page-18-0).

- u Întotdeauna va fi aplicată cea mai recentă setare efectuată.
- u Setarea actuală este afișată în interfața web pentru configurare.

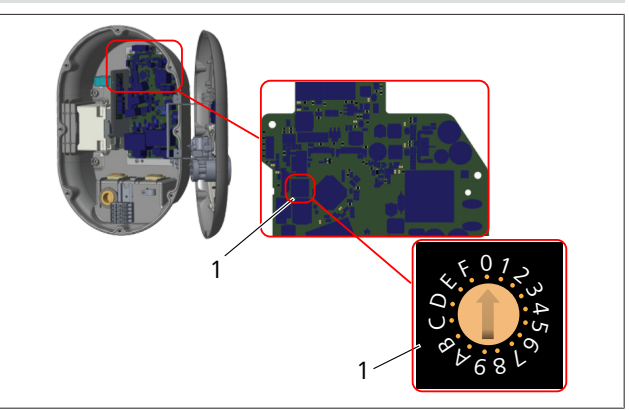

## *Fig. 18*

1 Buton rotativ pentru setările limitatorului de curent

Stația de încărcare are un limitator de curent (buton de comandă) pe panoul său principal. Cu acest buton setați curentul și limita de putere pentru stația de încărcare. Pentru a modifica setările, folosiți o șurubelniță dreaptă pentru a regla ușor săgeata din centrul butonului de comandă, schimbându-i poziția la regimul de curent dorit. Pentru detalii despre regim, consultați tabelul *Poziții limitator curent*.

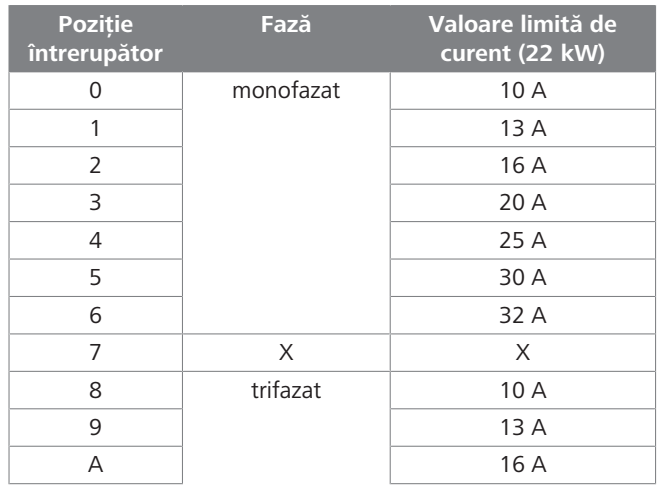

# 6 | Instalare și conexiune electrică

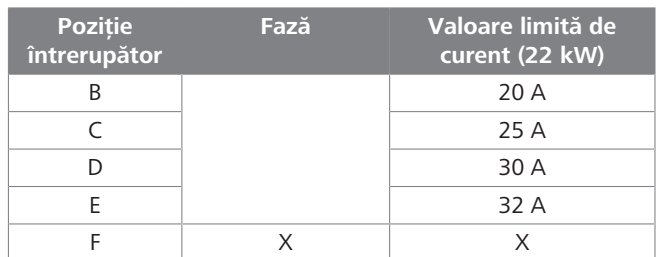

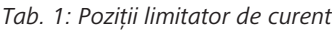

**Disjunctor necesar pentru rețeaua de c.a.**

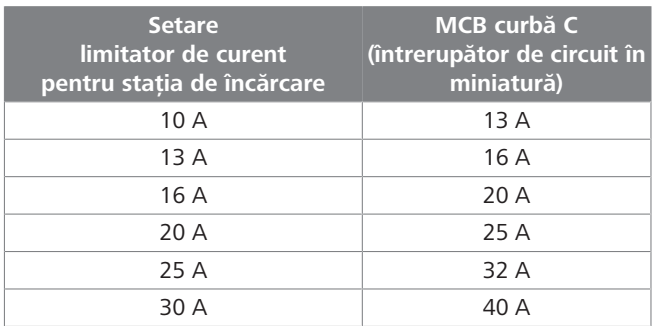

*Tab. 2: Întrerupător necesar pentru rețeaua de c.a.*

## <span id="page-11-0"></span>**6.7 Setarea întrerupătoarelor DIP**

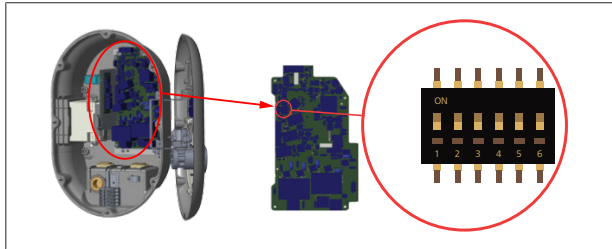

#### *Fig. 19*

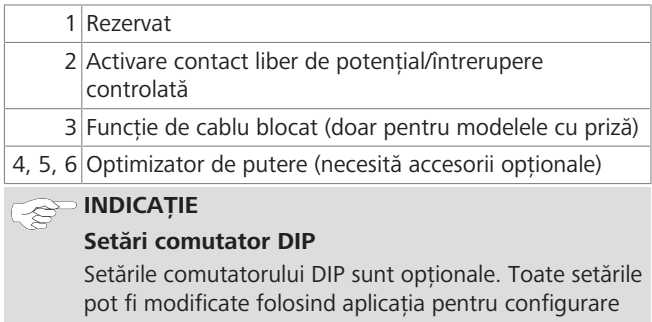

sau interfața web pentru configurare (consultați [capitolul 8, "Interfața de configurare Webasto Unite" la](#page-18-0) [pagina 19\)](#page-18-0).

- u Întotdeauna va fi aplicată cea mai recentă setare efectuată.
- u Setarea actuală este afișată în interfața web pentru configurare.

#### **6.7.1 Activare contact liber de potențial/ întrerupere controlată**

Stația dvs. de încărcare poate fi controlată prin contacte externe libere de potențial (funcție de pornire/oprire), pentru integrarea stației de încărcare în:

- l sisteme de automatizare ale parcărilor de mașini
- l dispozitive de control a ondulațiilor din furnizarea de energie
- l întrerupătoare comandate de ceasuri electronice
- invertoare fotovoltaice
- l întrerupătoare pentru controlarea sarcinilor auxiliare
- l întrerupătoare externe pentru blocarea cheilor
- $e$  etc.

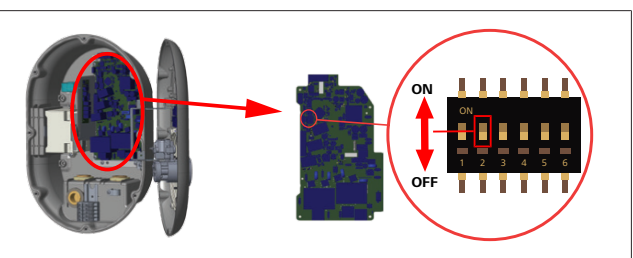

*Fig. 20*

ON Activat OFF Dezactivat

1. Setați întrerupătorul DIP 2 în poziția **PORNIT** pentru a **activa** funcția de *activare externă* sau în poziția **OPRIT** pentru a **dezactiva** funcția de *activare externă*.

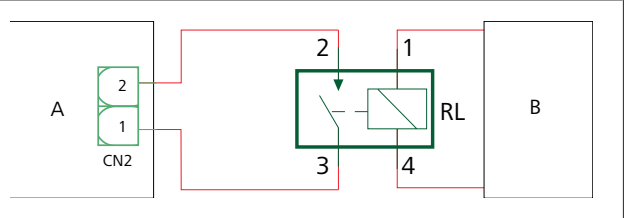

#### *Fig. 21*

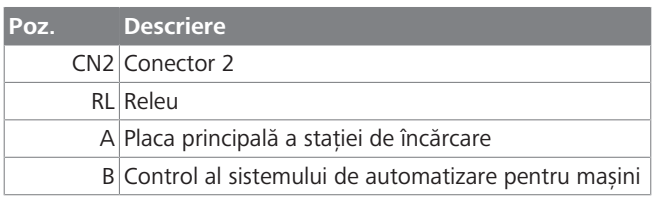

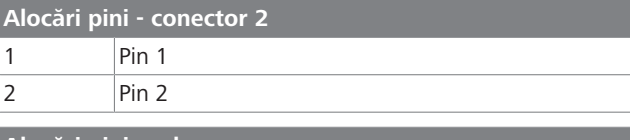

## **Alocări pini - releu**

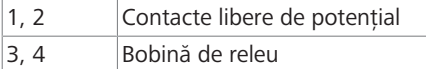

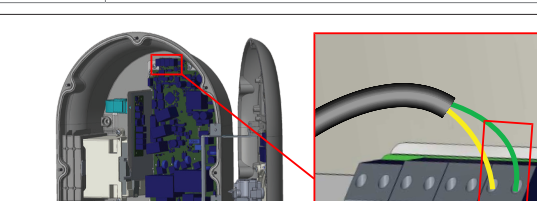

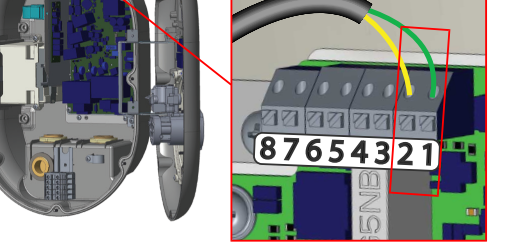

*Fig. 22*

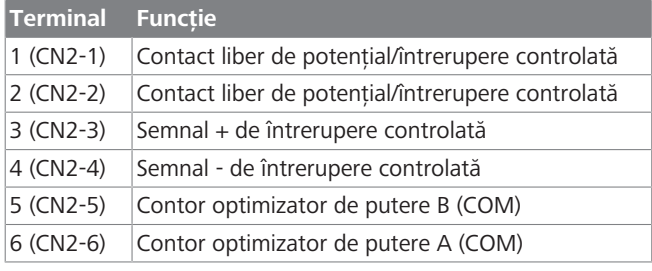

#### Instalare și conexiune electrică | 6

**CONTRACTOR** 

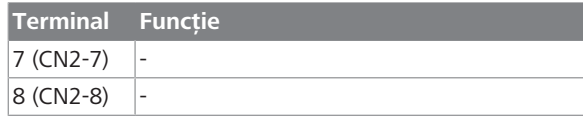

- 1. Montați instalația electrică conform imaginii și tabelului de mai sus.
	- Încărcarea este dezactivată atunci când contactele releului extern sunt în poziție **deschisă**.

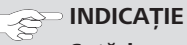

#### **Setări comutator DIP**

Setările comutatorului DIP sunt opționale. Toate setările pot fi modificate folosind aplicația pentru configurare sau interfața web pentru configurare (consultați [capitolul 8, "Interfața de configurare Webasto Unite" la](#page-18-0) [pagina 19](#page-18-0)).

- u Întotdeauna va fi aplicată cea mai recentă setare efectuată.
- u Setarea actuală este afișată în interfața web pentru configurare.

## **6.7.2 Conexiune cablu de date**

Următoarele cabluri de conexiune pentru date pot fi introduse prin orificiile pentru cabluri:

- l Cablu de intrare pentru activare externă
- l Cablu de măsurare pentru optimizator de putere (contor extern)
- **•** Cabluri de conexiune Ethernet
- l Cablu de semnal pentru declanșarea întreruperii controlate
- l Cablu de semnal pentru controlarea modulului bobinei de declanșare la prag de tensiune în cazul defecțiunilor de contacte sudate la relee

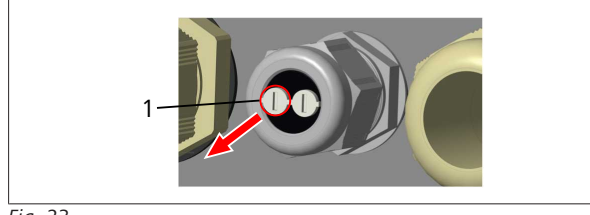

*Fig. 23*

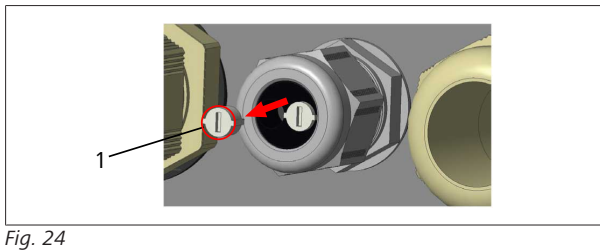

1. Scoateți bușonul (1) presgarniturii pentru cablu.

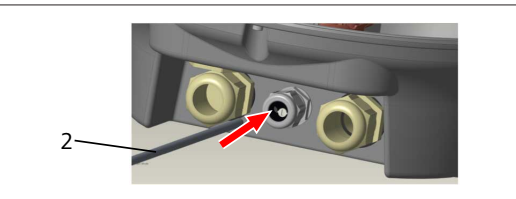

*Fig. 25*

2. Introduceți cablul (2) în orificiu.

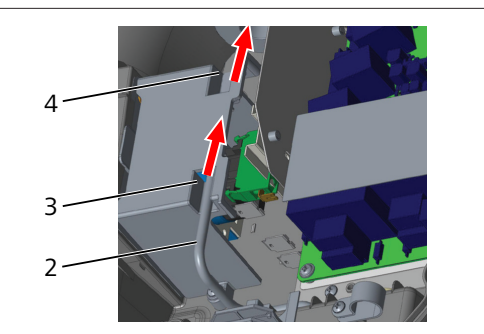

*Fig. 26*

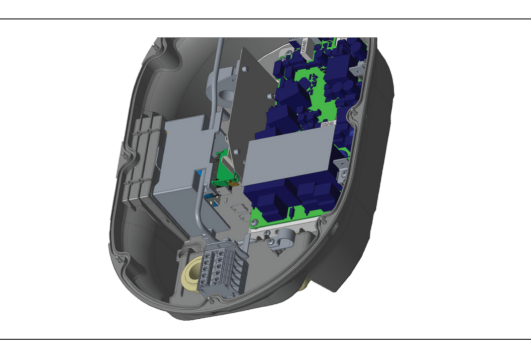

*Fig. 27*

3. Pentru a conecta firele la placa principală, verificați secțiunile aplicabile în conformitate cu funcția sau funcțiile care urmează să fie utilizate.

## **6.7.3 Funcția de cablu blocat**

Cablul se va bloca și stația de încărcare cu priză se va comporta ca un model cu cablu inclus.

Pentru a activa această funcție:

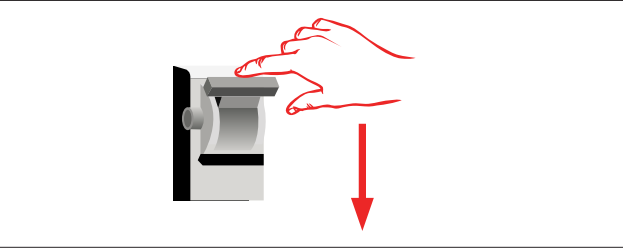

#### *Fig. 28*

1. Deconectați stația de încărcare.

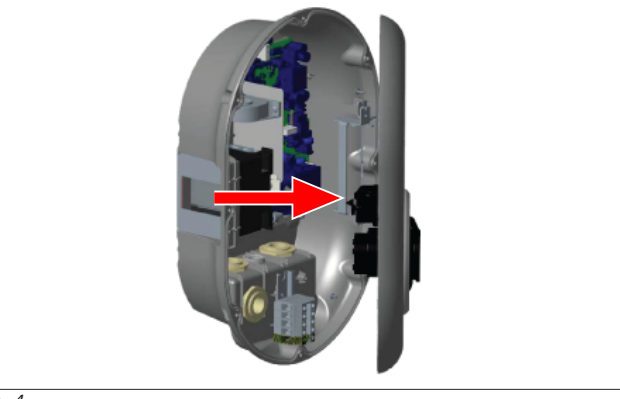

*Fig. 4*

2. Deschideți capacul produsului conform instrucțiunilor din manualul de instalare.

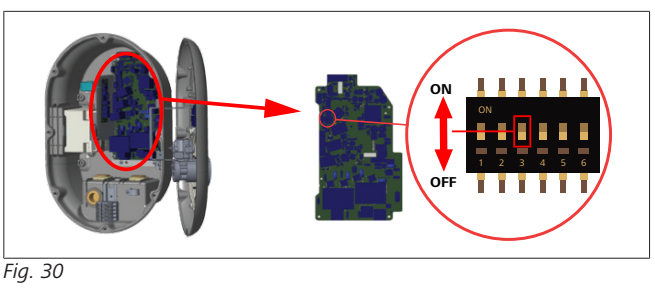

## ON Activat CON COFF Dezactivat

3. Pentru a activa funcția de cablu blocat, comutați întrerupătorul DIP 3 în poziția PORNIT folosind un spudger ascuțit sau un instrument similar din plastic, cu vârf ascuțit. Amplasarea întrerupătoarelor DIP este afișată în figura de mai sus.

## **INDICAŢIE**

#### **Setări comutator DIP**

Setările comutatorului DIP sunt opționale. Toate setările pot fi modificate folosind aplicația pentru configurare sau interfața web pentru configurare (consultați [capitolul 8, "Interfața de configurare Webasto Unite" la](#page-18-0) [pagina 19\)](#page-18-0).

- u Întotdeauna va fi aplicată cea mai recentă setare efectuată.
- $\blacktriangleright$  Setarea actuală este afișată în interfața web pentru configurare.

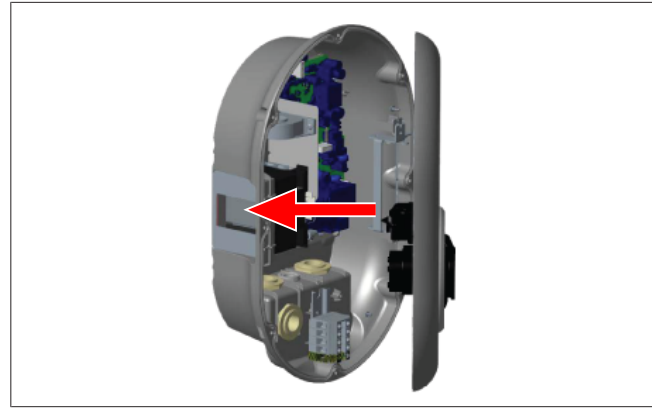

#### *Fig. 31*

4. Închideți capacul produsului conform instrucțiunilor din manualul de instalare.

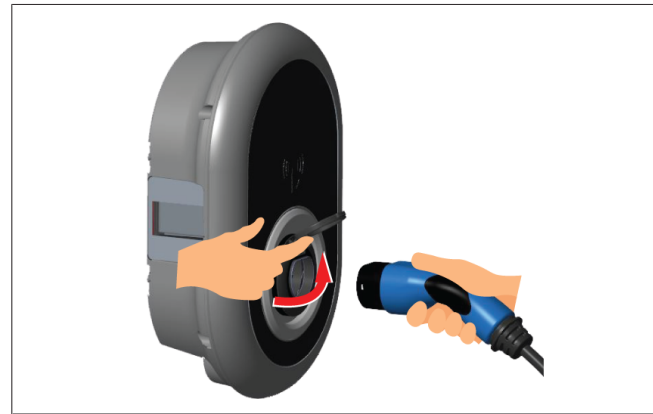

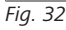

5. Deschideți capacul rabatabil al prizei.

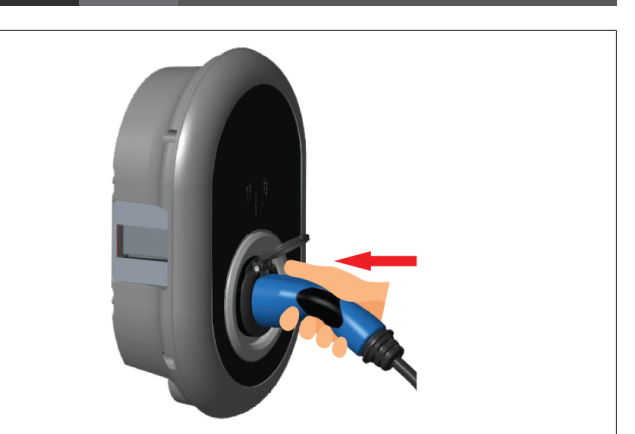

*Fig. 33*

6. Introduceți fișa cablului de încărcare în priză.

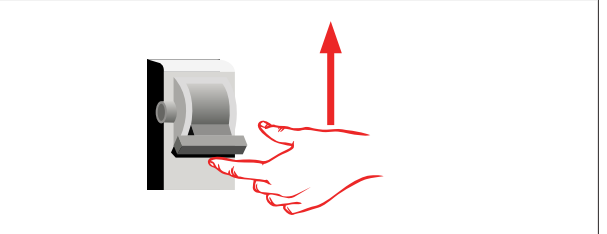

*Fig. 34*

7. Porniți alimentarea stației dumneavoastră de încărcare. Cablul se blochează și stația de încărcare începe să se comporte ca un model cu cablu.

#### <span id="page-13-0"></span>**6.7.4 Optimizator de putere/contor extern (necesită accesorii opționale)**

Optimizatorul de putere/contorul extern sunt prevăzute cu accesorii opționale de măsurare, vândute separat.

#### **Contoare externe compatibile** Verificați documentația online pentru contoarele externe compatibile.

În modul de optimizare, curentul total absorbit (de stația de încărcare și de alte aparate de uz casnic) din întrerupătorul de rețea al casei este măsurat cu un senzor de curent integrat în linia principală de alimentare. Limita de curent a liniei de alimentare a rețelei sistemului este setată prin intermediul comutatoarelor DIP din interiorul stației de încărcare și conform limitei setate de utilizator. Stația de încărcare își reglează în mod dinamic curentul de încărcare de ieșire, conform valorilor liniei de alimentare a rețelei.

Setările limitatorului de curent determină curentul maxim permis la punctul de conexiune a rețelei sau pentru locul în care instalat contorul. Curentul maxim pentru stația de încărcare este apoi ajustat în mod dinamic, astfel încât să nu depășească curentul maxim al punctului de conexiune a rețelei.

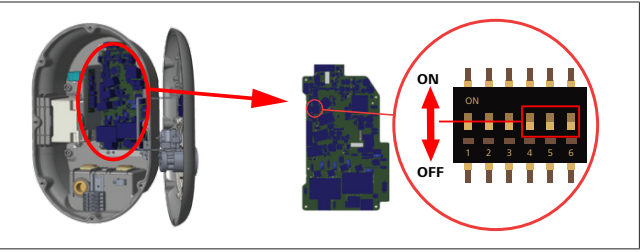

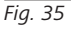

Pozițiile 4, 5 și 6 ale comutatorului DIP corespund cifrelor binare ale valorii maxime de curent, conform tabelului de mai jos. Atunci când 4, 5 și 6 de pe comutatoarele DIP se află în poziția **OFF**, funcția de optimizare a energiei este **dezactivată**.

#### **CONTRACTOR**

| DIP <sub>4</sub> | <b>Comutator   Comutator   Comutator</b><br>DIP <sub>5</sub> | DIP <sub>6</sub> | Valoare limită de<br>curent         |
|------------------|--------------------------------------------------------------|------------------|-------------------------------------|
| OFF              | OFF                                                          | OFF              | Optimizator de putere<br>dezactivat |
| OFF              | OFF                                                          | ON               | 16                                  |
| OFF              | ON                                                           | OFF              | 20                                  |
| OFF              | ON                                                           | ON               | 25                                  |
| ON               | OFF                                                          | OFF              | 32                                  |
| ON               | OFF                                                          | ON               | 40                                  |
| ON               | ON                                                           | OFF              | 63                                  |
| ON               | ON                                                           | ΟN               | 80                                  |

*Tab. 3: Poziții comutator DIP*

## **INDICATIE**

#### **Setări comutator DIP**

Setările comutatorului DIP sunt opționale. Toate setările pot fi modificate folosind aplicația pentru configurare sau interfața web pentru configurare (consultați [capitolul 8, "Interfața de configurare Webasto Unite" la](#page-18-0) [pagina 19](#page-18-0)).

- u Întotdeauna va fi aplicată cea mai recentă setare efectuată.
- $\blacktriangleright$  Setarea actuală este afișată în interfața web pentru configurare.

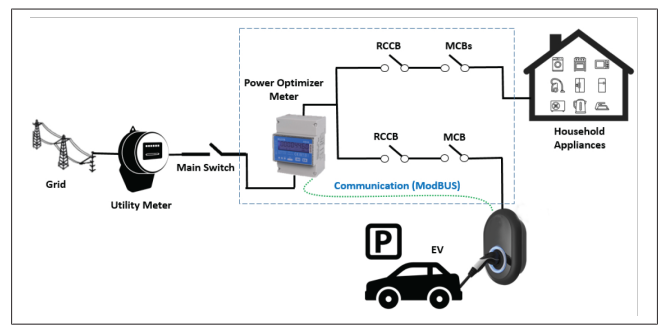

Contorul optimizatorului de putere trebuie instalat imediat *după* întrerupătorul de rețea al casei, conform figurii de mai sus.

- 1. Instalați contorul optimizatorului de putere
- 2. Instalați conexiunile electrice conform figurii și tabelului de mai jos.

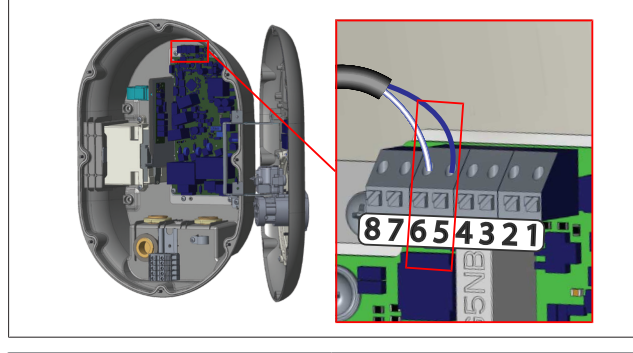

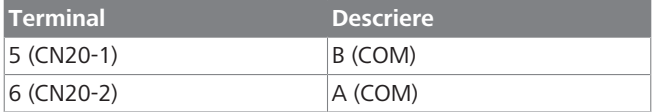

## <span id="page-14-0"></span>**6.8 Utilizarea comutatorului pentru selectarea modului**

Webasto Unite are următoarele moduri:

- l **Modul de operare 1** (încărcare standard): acest mod reprezintă setarea de fabrică.
- **Modul de operare 2** Nicio functie
- **Modul de operare 3** Nicio funcție

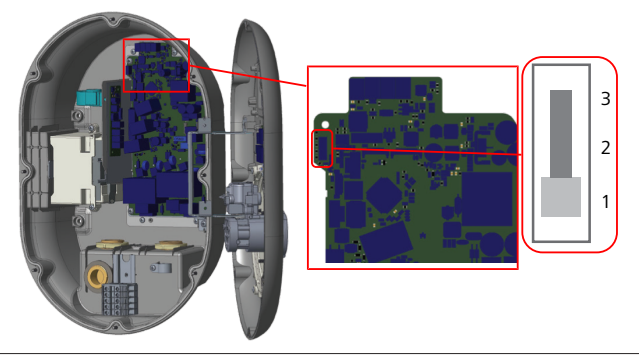

#### *Fig. 36*

l Comutatorul pentru selectarea modului trebuie să fie în poziția 1.

## <span id="page-14-1"></span>**6.9 Configurare întrerupere controlată/ contact liber de potențial**

Webasto Unite este compatibilă cu întreruperea controlată. Întreruperea controlată oferă o reducere imediată a curentului de încărcare în cazul unei furnizări limitate. Întreruperea controlată poate fi utilizată în orice mod, inclusiv în modurile *autonom* și *conexiune OCPP*. Semnalul de declanșare al întreruperii controlate este un semnal cu contact uscat (liber de potențial). Acest semnal trebuie să fie furnizat extern și trebuie conectat la terminalele 3 și 4 de pe placa de alimentare.

- l Atunci când întreruperea controlată este activată prin închiderea contactelor prin intermediul unui dispozitiv extern (de ex., receptori pentru controlul ondulațiilor), curentul de încărcare este redus la 8 A.
- l Atunci când întreruperea controlată este dezactivată prin deschiderea contactelor, procesul de încărcare continuă la valoarea maximă disponibilă a curentului.
- l În condiții normale, atunci când nu există semnal conectat la valoarea de întrerupere controlată (contacte deschise între terminalele 3 și 4), stația de încărcare furnizează curentul maxim disponibil.

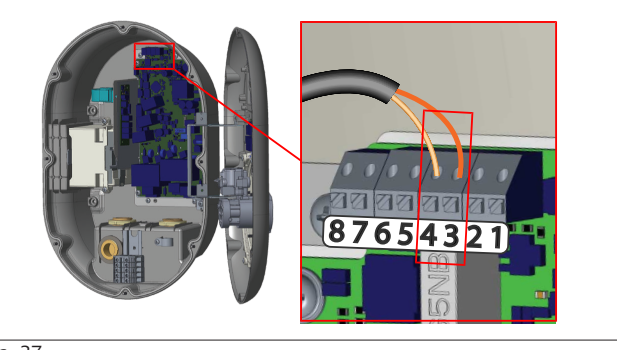

*Fig. 37*

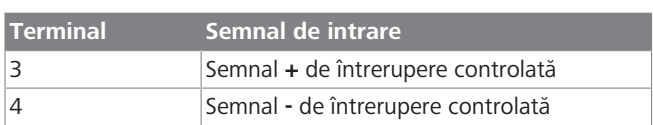

**CONTRACTOR** 

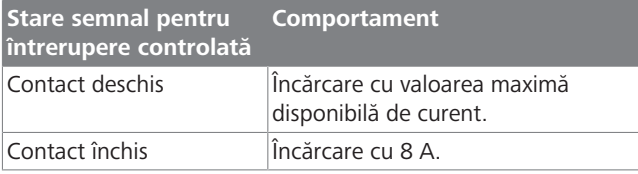

Conectați semnalul de întrerupere controlată liber de potențial.

## <span id="page-15-0"></span>**6.10 Monitorizarea defecțiunilor provocate de sudarea contactelor releului**

Conform IEC 61851-1 și cerințelor EV/ZE Ready, Webasto Unite este prevăzut cu o funcție de detectare a contactorilor sudați. Dacă apare un astfel de contact, placa principală va furniza un semnal de 230 V pentru bobina de declanșare la prag de tensiune. Rețineți că terminalele de ieșire ale conectorului CN33 trebuie utilizate pentru a detecta defecțiunile contactelor sudate pentru relee.

În cazul unui contact sudat la relee, semnalul de ieșire al conectorului CN33 va fi de 230 V c.a. Un semnal de ieșire de 230 V c.a. trebuie conectat la o bobină de declanșare la prag de tensiune pentru acționarea întrerupătorului diferențial (RCCB), așa cum se arată mai jos.

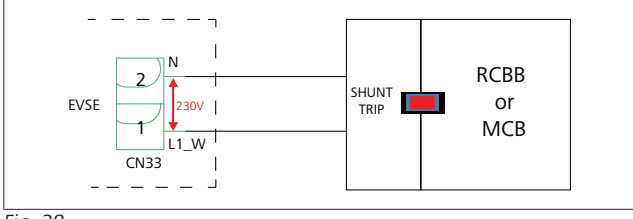

#### *Fig. 38*

Cablarea trebuie efectuată conform imaginii de mai jos. Terminalele conectorului (CN33) trebuie conectate la un modul de bobină de declanșare la prag de tensiune. Acest modul este cuplat mecanic la un întrerupător diferențial (RCCB) (sau la un mini-întrerupător MCB) de la panoul electric al stației de încărcare.

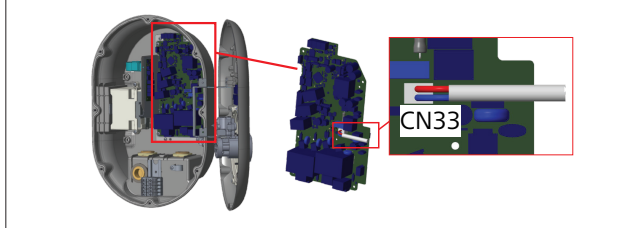

#### *Fig. 39*

Conectați modulul bobinei de declanșare la stația de încărcare

## <span id="page-15-1"></span>**6.11 Resetarea listelor de carduri RFID și înregistrarea cardurilor RFID master noi**

Această secțiune explică modul în care puteți reseta lista locală de carduri RFID și cum să înregistrați carduri RFID master noi în modul autonom de utilizare. Dacă v-ați pierdut cardul RFID master și trebuie să definiți unul nou, un tehnician de service calificat trebuie să urmeze acești pași:

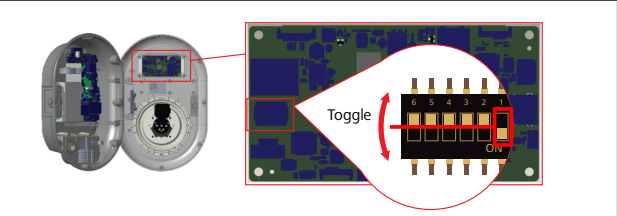

*Fig. 40*

- 1. Oprirea stației de încărcare.
- 2. Deschiderea capacului frontal al stației de încărcare.
- 3. Comutarea întrerupătorului DIP numărul **1**.
- 4. Închiderea capacului frontal al stației de încărcare.
- 5. Repornirea stației de încărcare.
	- După ce încărcătorul este repornit, asigurați-vă că toate listele de carduri master și de utilizator stocate anterior au fost șterse. În acest caz, modul de configurare este activ timp de 60 de secunde, iar indicatorul LED luminează intermitent în roșu. Primul card RFID înregistrat în 60 de secunde va fi noul card RFID **master**. Urmați instrucțiunile de pe ecran pentru a înregistra cardul RFID de utilizator folosit pe parcursul procesului de încărcare.

*Dacă noul card master nu este înregistrat în 60 de secunde, modul de configurare va fi anulat, iar stația de încărcare se va comporta ca un produs cu pornire automată.*

## <span id="page-15-2"></span>**6.12 Configurarea unui port Ethernet al stației de încărcare**

Această secțiune explică modul în care puteți seta portul Ethernet al stației dumneavoastră de încărcare la o adresă statică de IP, în modul autonom de utilizare.

Setarea de fabrică a stației dumneavoastră de încărcare este modul DHCP. Dacă este necesar să vă conectați la interfața web de configurare a stației de încărcare în mod direct, folosind un calculator (și nu folosind serverul DHCP al routerului dumneavoastră), atunci urmați pașii de mai jos:

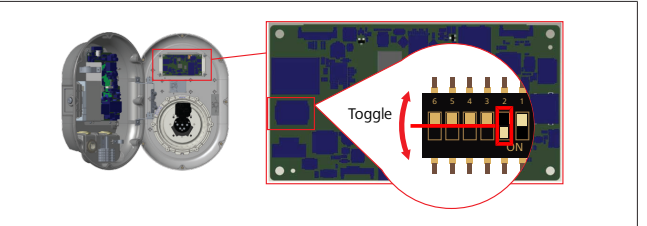

*Fig. 41*

- 1. Oprirea stației de încărcare.
- 2. Deschiderea capacului frontal al stației de încărcare.
- 3. Comutarea întrerupătorului DIP numărul **2**.
- 4. Închiderea capacului frontal al stației de încărcare.
- 5. Repornirea stației de încărcare.
- 6. Stația de încărcare își setează acum portul Ethernet la: -adresa statică: 192.168.0.100 - Mască de subrețea: 255.255.255.0

Dacă interfața LAN (rețea locală) a încărcătorului dvs. trebuie modificată înapoi la modul DHCP, puteți face acest lucru din interfața web de configurare (consultați [capitolul 8, "Interfața](#page-18-0) [de configurare Webasto Unite" la pagina 19](#page-18-0)).

#### **LONGER**

#### **INDICAŢIE** È

Puteți utiliza și funcția de revenire la setările din fabrică pentru a seta interfața LAN înapoi la modul DHCP. Rețineți că **toți ceilalți parametri** vor fi, de asemenea, readuși la setările din fabrică.

## <span id="page-16-0"></span>**6.13 Activarea și dezactivarea interfeței web de configurare**

Pentru a activa sau dezactiva interfața web de configurare:

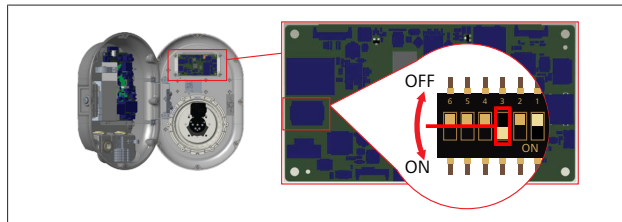

*Fig. 42*

#### **ATENŢIE**

**Setarea comutatorului DIP numărul 3**

- Interfața web de configurare este:
- u dezactivată în poziția **PORNIT**.
- u activată în poziția **OPRIT**.
- 1. Puneți întrerupătorul DIP numărul **3**
	- în poziția **PORNIT** pentru a **dezactiva** interfața web de configurare.
	- în poziția **OPRIT** pentru a **activa** interfața web de configurare.

## <span id="page-16-1"></span>**6.14 Configurarea unei conexiuni OCPP**

#### <span id="page-16-3"></span>**6.14.1 Conectarea OCPP în rețeaua celulară (opțional)**

Conectarea OCPP în rețeaua celulară este disponibilă doar pentru versiuni Webasto Unite care sunt compatibile cu 4G.

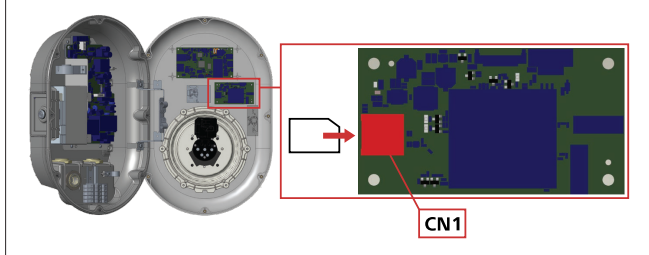

*Fig. 43*

1. Introduceți micro-cartela SIM (care nu face parte din componența livrării) în fanta dedicată cartelei SIM CN1 de pe modulul celular.

#### **6.14.2 Conectarea OCPP prin Ethernet**

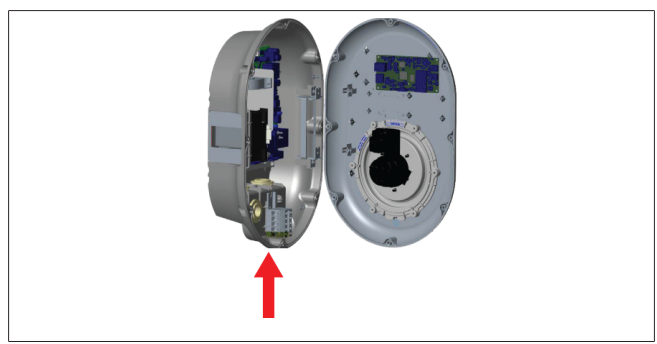

1. Introduceți cablul Ethernet prin garnitura de etanșare a cablului conform imaginii de mai sus.

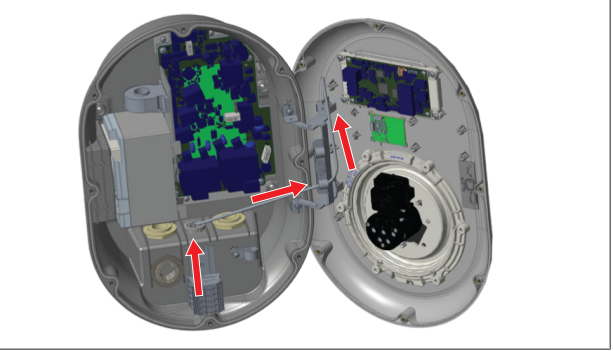

*Fig. 45*

2. Trageți cablul Ethernet prin clemele de cablu în direcția indicată de săgețile de mai sus.

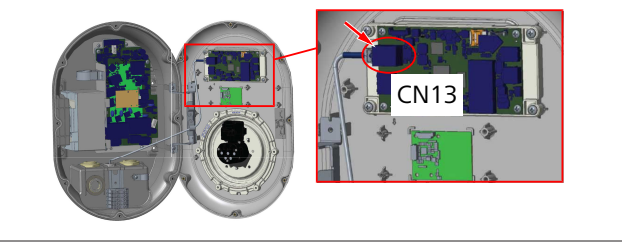

*Fig. 46*

3. Introduceți conectorul RJ45 în priză conform figurii de mai jos.

## <span id="page-16-2"></span>**6.15 Pasul final**

După efectuarea tuturor pașilor relevanți pentru instalare și configurare și **înainte de a porni stația de încărcare**, este necesar să închideți capacul frontal.

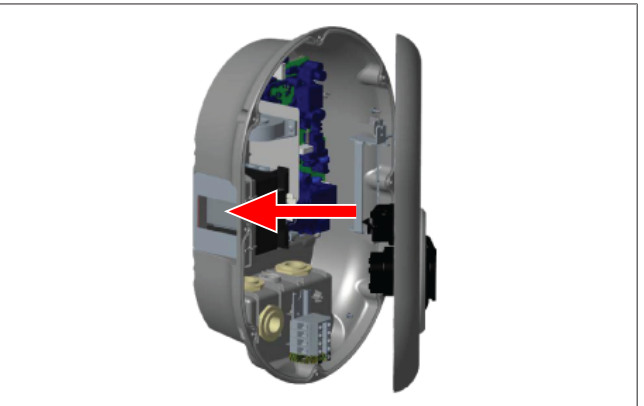

*Fig. 47*

- 1. Închideți capacul stației de încărcare.
- 2. Montați toate cele 8 suruburi ale capacului (care au fost scoase la începutul instalării).
	- Strângeți toate șuruburile capacului folosind o cheie securizată Torx T20 de tip L sau un adaptor de șurubelniță în unghi drept, cu cap securizat Torx T20.

# <span id="page-17-0"></span>**7 Punerea în funcțiune a stației de încărcare**

Vă puteți conecta computerul la stația de încărcare pentru a accesa interfața web de configurare în următoarele moduri:

- **indirect** folosind un router cu un server DHCP.
- Pentru această opțiune este necesar să conectați atât stația de încărcare, cât și computerul, la router. Trebuie să verificați adresa de IP a routerului întrucât vă va fi necesară pentru realizarea conexiunii.
- direct printr-un cablu Ethernet cu conectori la ambele capete
- l Conectați-vă computerul direct la stația de încărcare folosind un cablu Ethernet cu conectori la ambele capete. În acest caz, asigurați-vă că:
	- ați configurat interfața LAN a stației de încărcare la o adresă IP statică. Consultați [capitolul 6.12,](#page-15-2) ["Configurarea unui port Ethernet al stației de încărcare"](#page-15-2) [la pagina 16](#page-15-2).
	- ați activat interfața web de configurare a stației dvs. de încărcare printr-o setare a comutatorului DIP. Interfața web de configurare este activată în mod implicit. Consultați [capitolul 6.13, "Activarea și dezactivarea](#page-16-0) [interfeței web de configurare" la pagina 17](#page-16-0).

## <span id="page-17-1"></span>**7.1 Conectarea computerului și plăcii dumneavoastră inteligente la aceeași rețea**

Pentru a accesa interfața web de configurare, conectați-vă mai întâi computerul și stația de încărcare la același comutator Ethernet sau la același router.

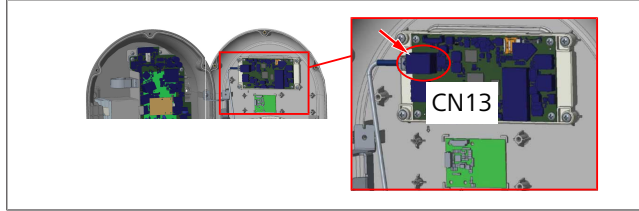

l Alternativ, conectați stația de încărcare direct la computerul dvs.

Adresa implicită de IP a plăcii HMI este 192.168.0.100. De aceea este necesar să alocați o adresă statică de IP computerului dumneavoastră, care trebuie să fie în aceeași rețea cu placa HMI (interfața om-mașină). Pentru a aloca o adresă statică de IP în rețeaua 192.168.0.254 computerului dvs., adresa de IP trebuie să fie cuprinsă în intervalul 192.168.0.1 - 192.168.0.254.

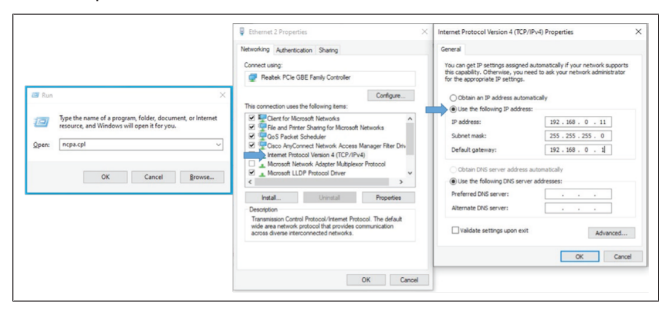

## <span id="page-17-2"></span>**7.2 Accesarea interfeței de configurare Webasto Unite folosind un browser web**

Deschideți browserul web și, în bara de adrese, introduceți adresa de IP (**192.168.0.100**) a plăcii inteligente. Apăsați tasta Enter pentru a deschide pagina de autentificare din browserul dumneavoastră.

Atunci când accesați interfața web de configurare pentru prima dată, va fi afișată avertizarea:

*"Vă recomandăm să modificați parola implicită din meniul de întreținere sistem".*

Datele dumneavoastră implicite de autentificare se află pe prima pagină a acestui document pe o foaie "goală", cu un autocolant indicând *numele de utilizator* și *parola*.

Pentru a vă schimba parola, apăsați pe butonul **Modificare parolă** de pe pagina de autentificare sau pe secțiunea "Administrare parolă" din meniul "Întretinere sistem".

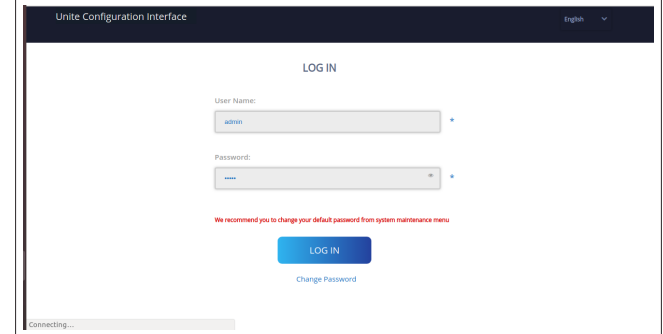

**NOTĂ**: Dacă aveți probleme de accesare atunci când utilizați interfața web de configurare, rețineți că browserele web salvează de obicei informațiile de acces din site-uri web sub formă de memorie cache și module cookie. Forțarea unei reîmprospătări (prin apăsarea **F5**) sau a unei curățări (în funcție de sistemul dvs. de operare și de browser) rezolvă adesea problemele asociate cu formatarea și încărcarea paginii. Dacă problemele persistă, căutați pe google: *golirea memoriei cache a browserului*.

## <span id="page-17-3"></span>**7.3 Accesarea interfeței de configurare Webasto Unite prin hotspot Wi-Fi**

După conectarea la rețeaua "Wi-Fi Hotspot", deschideți browserul web de pe calculatorul dumneavoastră sau de pe dispozitivul mobil și apoi introduceți adresa IP a stației de încărcare (**172.20.0.1**).

- Pentru dispozitivele mobile **Android**, configurați browser-ul dumneavoastră Chrome pentru a descărca și a afișa site-ul **desktop**. Faceți clic pe meniul "more" (mai multe)  $($   $\vdots$   $)$  din colțul din dreapta sus al ecranului dumneavoastră și apoi faceți clic pe **Site desktop**.
- Pentru dispozitivele mobile **iOS**, configurați browserul dumneavoastră Safari pentru a descărca și a afișa siteul**desktop**. Faceți clic pe meniul '**aA**' din colțul din dreapta sus al ecranului și apoi faceți clic pe **Solicitare site desktop**. Pentru a seta mărimea textului la 50%, faceți clic pe **A** mic din stânga sus a meniului '**aA**'.

Introduceți credențialele dumneavoastră de utilizator pentru conectare, pentru a accesa pagina de autentificare a interfeței de configurare web în browser-ul dumneavoastră. Consultați, de asemenea, exemplul de mai jos.

**LETTER** 

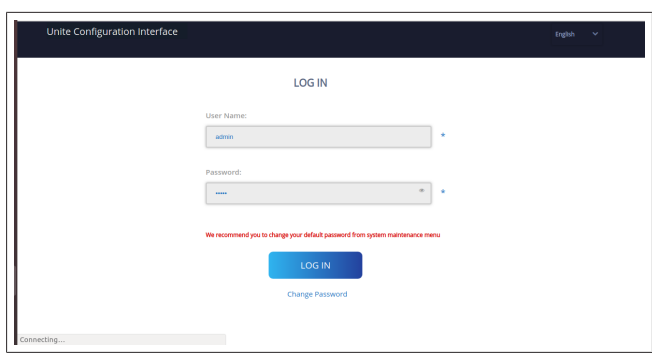

Datele dumneavoastră implicite de autentificare se află pe prima pagină a acestui document pe o foaie "goală", cu un autocolant indicând *numele de utilizator* și *parola*.

#### **INDICAŢIE** ≈ **Limitările Wi-Fi hotspot**

- $\blacktriangleright$  Interfața web de configurare prin Wi-Fi hotspot este limitată la maximum 3 utilizatori.
- $\blacktriangleright$  Interfata web de configurare prin Wi-Fi hotspot funcționează doar în banda 2,4 GHz.

# <span id="page-18-0"></span>**8 Interfața de configurare Webasto Unite**

Interfața de configurare Webasto Unite este prevăzută cu o bară de meniu orizontală în partea de sus, care oferă următoarele funcții:

– **Logout**

Butonul **Log out** din colțul din dreapta sus al ecranului vă permite să ieșiți din Interfața de configurare a utilizatorului. ieșire.

- **Change password** (Schimbare parolă)
- **Display language**

Lista cu derulare în jos din stânga butonului **Log out** (Ieșire) vă permite să schimbați limba interfeței de configurare web.

Limbile disponibile sunt: cehă, daneză, engleză, franceză, germană, maghiară, italiană, norvegiană, polonă, română, slovacă, spaniolă, suedeză, turcă. Casetele sunt configurate în engleză implicit.

- Bara de sus oferă de asemenea acces la următoarele pagini: – Pagina principală - consultați inclusiv [capitolul 8.1,](#page-18-1) ["Pagina principală" la pagina 19](#page-18-1).
	- Setări generale consultați inclusiv: [capitolul 8.2, "Setări](#page-18-2) [generale" la pagina 19](#page-18-2)
	- Setări privind instalarea consultați inclusiv: [capitolul 8.3, "Setări de instalare" la pagina 20](#page-19-0)
	- Setări OCPP consultați inclusiv: [capitolul 8.4, "Setări](#page-20-0) [OCPP" la pagina 21](#page-20-0)
	- Interfețe rețea consultați inclusiv: [capitolul 8.5,](#page-20-1) ["Interfețe rețea" la pagina 21](#page-20-1)
	- Modul autonom consultați inclusiv: [capitolul 8.6, "Mod](#page-21-0) [autonom" la pagina 22](#page-21-0)
	- Gestionarea sarcinii locale
	- Întreținerea sistemului consultați inclusiv: [capitolul 8.8,](#page-23-0) ["Întreținerea sistemului" la pagina 24](#page-23-0)
	- Flux actualizare soft integrat

## <span id="page-18-1"></span>**8.1 Pagina principală**

După autentificarea cu succes, veți fi redirecționat către pagina principală.

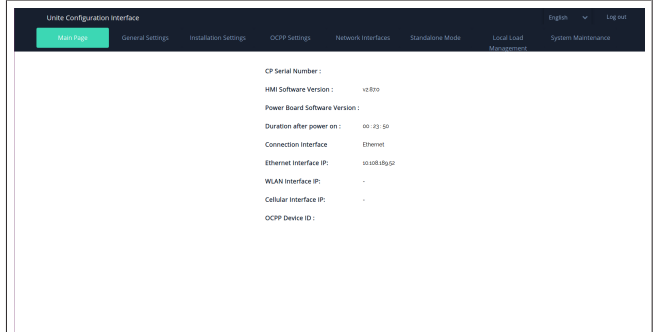

Pagina principală afișează informații generale despre dispozitiv, cum ar fi **versiunile de software**, **interfața de conexiuni** și **ID-urile**.

## <span id="page-18-2"></span>**8.2 Setări generale**

## **8.2.1 Setarea regulatorului de intensitate pentru LED**

Pentru a regla nivelul de luminozitate al inelului LED, selectați opțiunea dorită din lista verticală.

Dacă selectați nivelul de intensitate a LED-ului la "în funcție de oră", vor fi afișate și vor putea fi configurate opțiunile "Oră răsărit" și "Oră apus". "Oră răsărit" definește intervalul de tranziție de la un nivel scăzut de intensitate la unul ridicat. În mod similar, "Oră apus" definește intervalul de tranziție de la intensitatea ridicată la cea scăzută. Configurația în funcție de ora de răsărit și apus reprezintă o setare zilnică periodică.

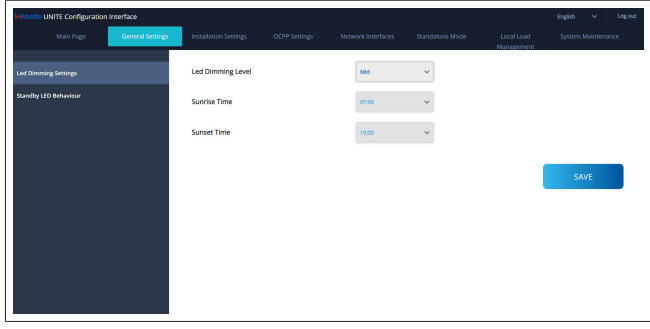

#### **8.2.2 Setarea comportamentului LED-ului în modul de așteptare**

Pentru a activa comportamentul LED-ului în modul de așteptare, selectați "Pornit" din lista verticală. Dacă este setat "Oprit", indicatorul LED nu va fi luminat în modul de așteptare. Setarea implicită este "Pornit".

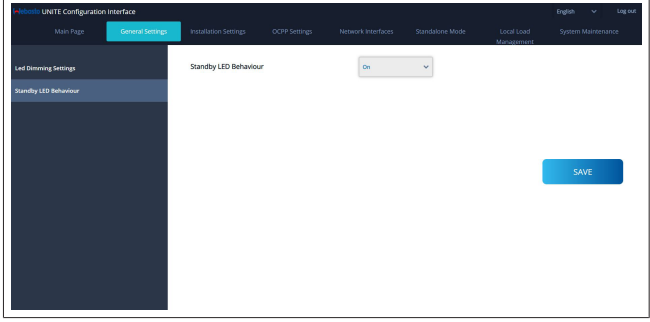

## <span id="page-19-0"></span>**8.3 Setări de instalare**

#### **8.3.1 Sistem de împământare**

Selectați fila **Sistem de împământare** din interfața web de configurare.

Dacă selectați tipul de împământare **IT**, verificarea erorii de împământare de protecție va fi dezactivată.

Tipul de împământare este setat implicit la **TN/TT** în interfața web de configurare.

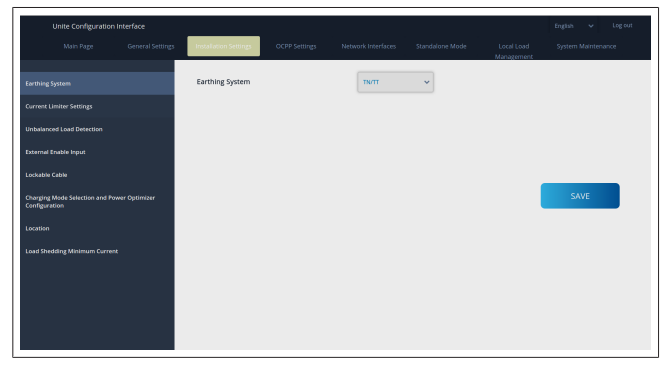

**8.3.2 Setări ale limitatorului de curent**

Aici puteți stabili numărul de faze instalate și limita maximă de curent. Rețineți că setarea incorectă a fazelor instalate (de ex., setarea a trei faze când, de fapt, doar una este instalată) va cauza intrarea stației de încărcare în modul de defecțiune.

Valoarea limitatorului de curent poate fi setată manual între 6 și 32 A. Dacă este introdusă o valoare mai mică de 6 A, va fi afișat un mesaj de avertizare pentru a introduce o valoare de cel puțin 6 A.

Exemplu: dacă limitatorul de curent al stației de încărcare este setat la 16 A în hardware și este introdusă și setată o valoare de 32 A în interfața web de configurare, stația va lua în considerare 16 A.

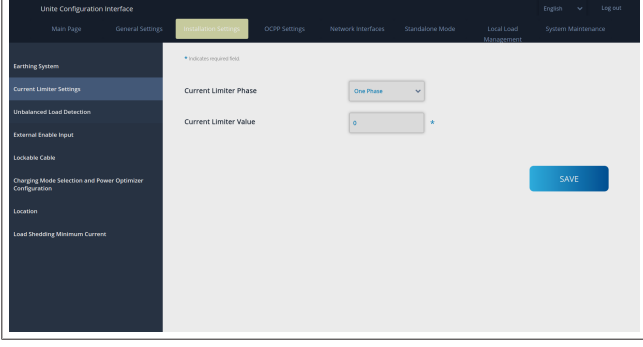

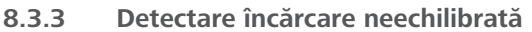

**Detectarea încărcării neechilibrate** este dezactivată în mod implicit din interfața web de configurare pentru utilizator. Această funcție detectează dacă există o diferență excesivă de consum de energie între faze.

Dacă o fază absoarbe mai mult de 4,6 kW de energie (media ultimului minut), mai mult decât celelalte faze într-un minut, înseamnă că încărcarea este neechilibrată. Funcția detectează această situație, iar curentul este limitat astfel încât fazele să nu depășească limita de putere.

De exemplu,

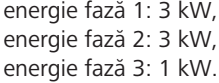

Limita de putere pentru faza 1 sau faza 2 este de 5,6 kW (1  $kW + 4.6$  kW)

Dacă tensiunea este de 230 V, limita de curent este de  $5600/230 = 24 A$ . Formulă generală:

Limită de putere (putere minimă + 4,6) (kW) Limită de curent = limită de putere/tensiune (amperi)

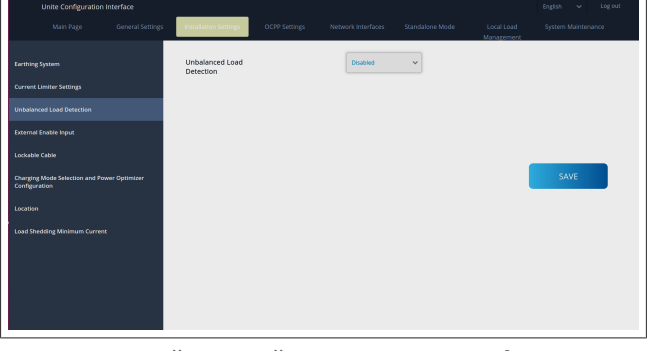

## **8.3.4 Sursă externă/contact uscat activat**

Această opțiune este "dezactivată" în mod implicit. Dacă doriți să utilizați funcția de sursă externă, modificați setarea la "activat"

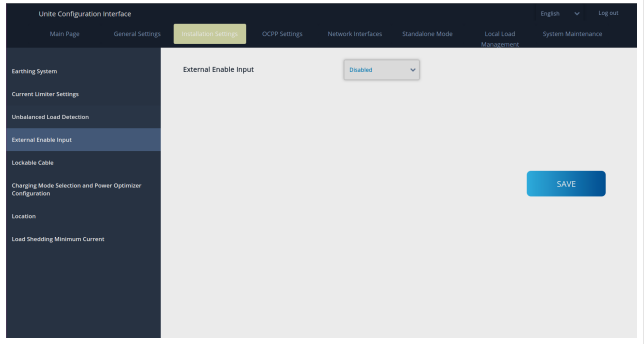

## **8.3.5 Cablu care poate fi blocat**

Optiunea este setată la "dezactivat" în interfata web de configurare pentru utilizator. Aceasta este setarea implicită.

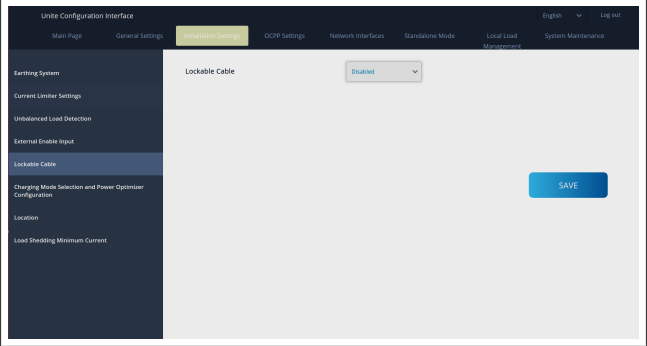

#### **8.3.6 Optimizator de putere/gestionarea încărcării dinamice**

Pentru limita totală de curent a optimizatorului de putere, valoarea menționată în [capitolul 6.7.4, "Optimizator de putere/](#page-13-0) [contor extern \(necesită accesorii opționale\)" la pagina 14](#page-13-0) poate fi setată din interfața web de configurare, așa cum se arată în figura de mai jos.

**LETTER** 

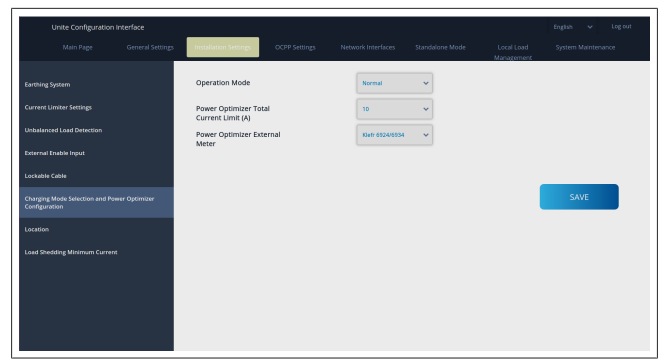

Pentru contorul extern al optimizatorului de putere, contorul inteligent instalat extern trebuie selectat din lista verticală.

## <span id="page-20-0"></span>**8.4 Setări OCPP**

#### **Conexiune OCPP**

Dacă setați modul de conexiune OCPP ca "activat", trebuie să completați toate câmpurile din secțiunea de setări conexiuni și să activați secțiunile parametrilor de configurare.

În prezent, singura versiune OCPP disponibilă este OCPP 1.6, așadar aceasta este selectată în mod implicit.

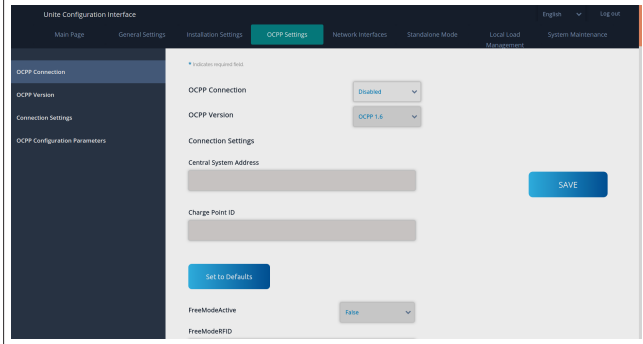

Faceți clic pe butonul **Setare la valorile implicite** pentru a reseta parametrii de configurare OCPP.

Puteți selecta următorul tip de setări OCPP din meniul din stânga paginii:

- Conexiune OCPP
- Versiune OCPP
- Setări conexiune
- Parametri de configurare OCPP.

Faceți clic pe butonul **Salvare** pentru a vă aplica selecția. Rețineți că sistemul nu va permite valorile neadecvate și va afișa o avertizare. În acest caz, valorile nu vor fi salvate și veți reveni la pagina principală; așadar, verificați valorile.

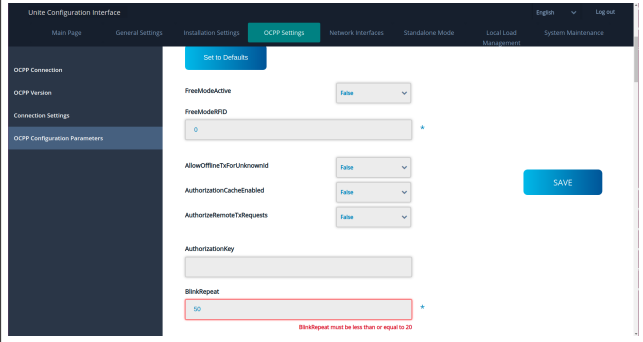

Dacă efectuați modificări și nu le salvați înainte de a părăsi pagina, va fi afișată avertizarea de mai jos.

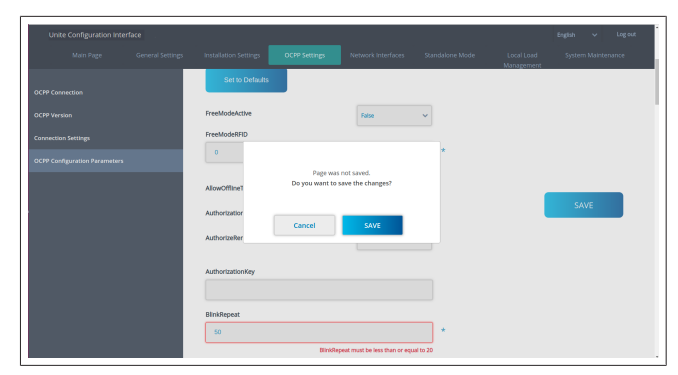

## <span id="page-20-1"></span>**8.5 Interfețe rețea**

Puteți configura modurile Cellular, LAN (Ethernet) și WLAN (Wi-Fi) pe această pagină.

Pentru a activa un mod de interfată, setați-l pe modul "Activat". Dacă setați IP-ul pe "Static", este obligatoriu să existe spații necompletate pentru câmpurile "Adresă IP", "Mască rețea", "Poartă implicită" și "DNS primar".

Dacă activați Wi-Fi, atunci funcțiile "SSID", "Parolă" și "Securitate" sunt obligatorii.

Completați toate spațiile în formatul adecvat. **CELLULAR** *(opțional, valabil doar pentru 5112415A)*

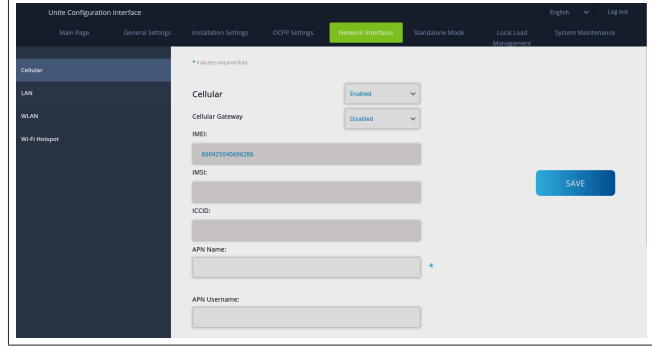

Înainte să activați conectivitatea celulară, trebuie să introduceți o cartelă SIM în fanta dedicată cartelei SIM (consultați [capitolul 6.14.1, "Conectarea OCPP în rețeaua celulară](#page-16-3) [\(opțional\)" la pagina 17\)](#page-16-3).

Pentru a permite conectivitatea celulară, setați proprietatea celulară pe "activat" și specificați "Nume APN". Identificarea unui nume APN este obligatorie.

Toate celelalte câmpuri de intrare sunt opționale.

În cazul în care cartela SIM pe care o folosiți necesită un cod PIN, asigurați-vă că îl introduceți în caseta de date "SIM-PIN". Dacă protecția prin cod pin este dezactivată pentru cartela SIM pe care o folosiți, puteți lăsa acest câmp de intrare necompletat. Funcționalitatea Cellular Gateway va fi activată ulterior prin actualizare OTA.

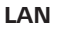

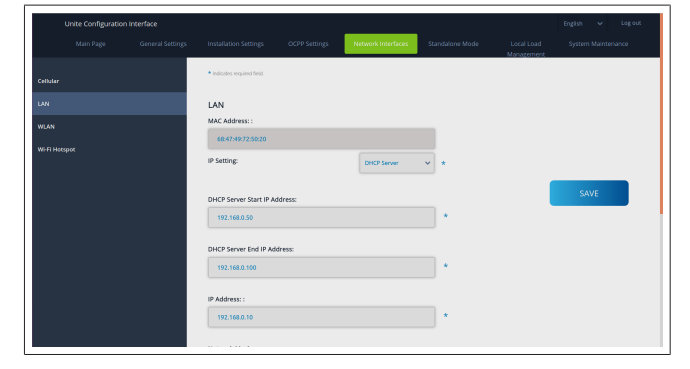

#### **CONTRACT WLAN**

# WLAN

Faceți clic pe butonul **SAVLARE** pentru a termina. **Wi-Fi HOTSPOT**

Pentru detalii, consultați [capitolul 7.3, "Accesarea interfeței de](#page-17-3) [configurare Webasto Unite prin hotspot Wi-Fi" la pagina 18.](#page-17-3)

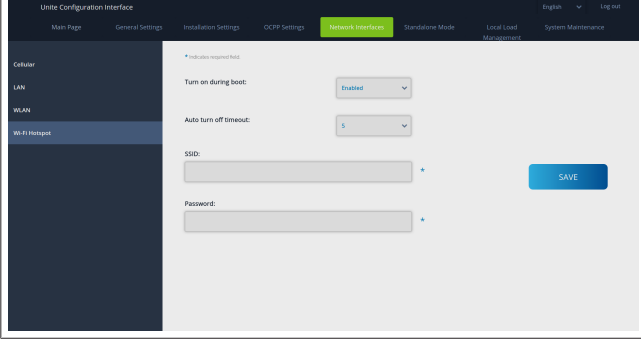

#### **AVERTISMENT**

Dacă schimbați SSID și Parola pentru Wi-Fi Hotspot, codul QR pentru Aplicația de configurare a încărcătorului Webasto nu va mai funcționa – trebuie să introduceți manual credențialele după schimbarea acestor setări.

Aici puteți configura comportamentul Wi-Fi Hotspot: Activarea în timpul pornirii definește comportamentul Wi-Fi Hotspot atunci când pornește încărcătorul (funcția implicită este cea "activată"). "Activat" înseamnă că Wi-Fi Hotspot va fi activat atunci când pornește încărcătorul, iar "Dezactivat" înseamnă că Wi-Fi Hotspot nu va fi activat atunci când pornește încărcătorul. "Timp oprire automată" stabilește dacă Wi-Fi Hotspot rămâne permanent activ ("Dezactivat") sau se dezactivează după minutele stabilite și selectate din meniul cu derulare în jos. Setarea implicită este "Dezactivat".

## **INDICAŢIE**

Dacă Wi-Fi Hotspot este dezactivat, puteți să accesați WebUI doar printr-o conexiune LAN, așa cum s-a explicat în [capitolul 7.1, "Conectarea computerului și](#page-17-1) [plăcii dumneavoastră inteligente la aceeași rețea" la](#page-17-1) [pagina 18.](#page-17-1)

## <span id="page-21-0"></span>**8.6 Mod autonom**

Dacă ați activat anterior OCPP din setările OCPP, nu puteți selecta modul autonom. Lista modurilor și butonul **Salvare** sunt dezactivate în acest caz.

Dacă nu ați activat OCPP, puteți selecta unul dintre următoarele moduri autonome:

l Modul **Listă locală de RFID** pentru autentificarea unei liste locale de RFID ce urmează să fie introdusă de dumneavoastră. Ulterior, puteți adăuga sau șterge elemente din lista locală de RFID.

- **Modul Acceptare toate RFID** pentru autentificarea tuturor RFID-urilor.
- l Modul **Pornire automată** pentru a permite încărcarea fără să fie necesară autorizarea. Trebuie doar să conectați pentru a porni încărcarea.

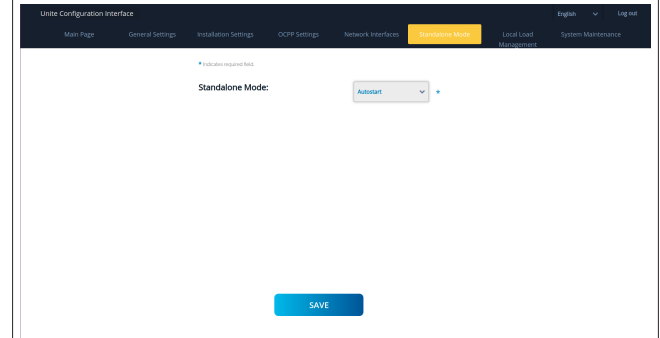

După selectarea modului, faceți clic pe butonul **Salvare** și reporniți încărcătorul.

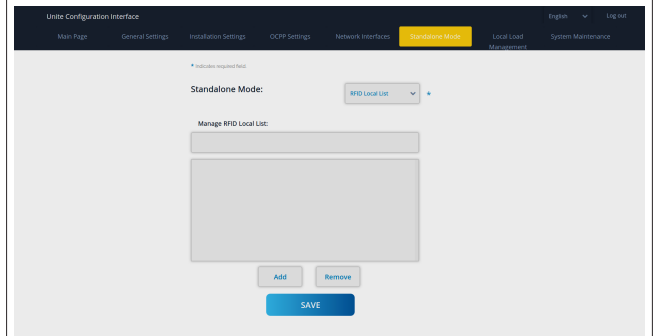

## <span id="page-21-1"></span>**8.7 Management încărcări locale**

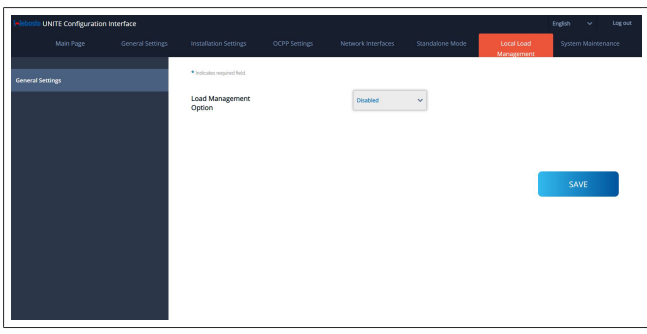

Setarea implicită pentru managementul încărcărilor locale este "dezactivat".

Selectați una dintre următoarele opțiuni pentru managementul încărcărilor locale din lista verticală:

- Master/Slave
- Modbus TCP
- Dezactivat

#### **INDICAŢIE** €

Pentru a utiliza managementul pentru încărcări locale (Master/Slave sau Modbus TCP), stațiile de încărcare trebuie să fie conectate printr-o conexiune LAN RJ-45 cu fir, într-o topologie de tip stea și folosind un comutator sau un router DHCP.

## **8.7.1 Master/Slave**

Opțiunea de gestionare a sarcinii Master/Slave este funcționalitatea integrată Local Cluster Load Management. După activare, devin vizibile opțiunile de configurare.

**LETTER** 

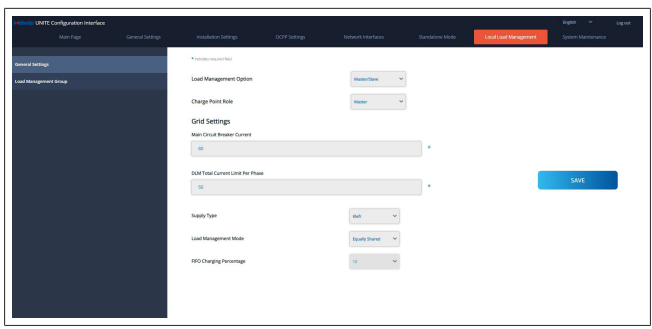

- "Rol punct de încărcare" definește rolul stației de încărcare în cadrul grupului:
	- "Master" o setează pe unitatea de control dacă alegeți să configurați un cluster de gestionare dinamică a sarcinii, contorul inteligent trebuie să fie conectat la această unitate.
	- "Slave" o setează pe unitatea controlată, care este reglată prin setări executate în stația de încărcare Master.
- l "Curent disjunctor principal" setează curentul maxim al disjunctorului instalat - acesta este curentul maxim absolut care poate fi selectat pentru Cluster.
- "Limită curent total DLM per fază" definește curentul maxim disponibil în cluster, iar limita de curent total trebuie să fie mai mică sau egală cu curentul disjunctorului principal.
- "Tip alimentare" definește setarea clusterului (static sau dinamic):
	- "Static" înseamnă că clusterul este limitat la un curent maxim care nu va fi depășit niciodată, iar clusterul este reglat în mod corespunzător.
- l "Klefr" înseamnă că clusterul este limitat la curentul maxim, însă acesta ține cont și de date generate în timp real de contorul Klefr conectat extern (necesită accesorii opționale) ținând cont și de alți consumatori din instalație (consultați schema [capitolul 6.7.4, "Optimizator de putere/contor](#page-13-0) [extern \(necesită accesorii opționale\)" la pagina 14](#page-13-0)).
- "Garo" înseamnă că clusterul este limitat la curentul maxim, însă va ține cont și de date generate în timp real de contorul Garo conectat extern (necesită accesorii opționale) ținând cont și de alți consumatori din instalație (consultați schema [capitolul 6.7.4, "Optimizator de putere/contor](#page-13-0) [extern \(necesită accesorii opționale\)" la pagina 14](#page-13-0)).
- $\bullet$  Modul de gestionare a sarcinii definește algoritmul folosit pentru a distribui curentul disponibil în cluster:
	- "Partajat în mod egal" înseamnă că curentul disponibil este distribuit în mod egal în cadrul clusterului

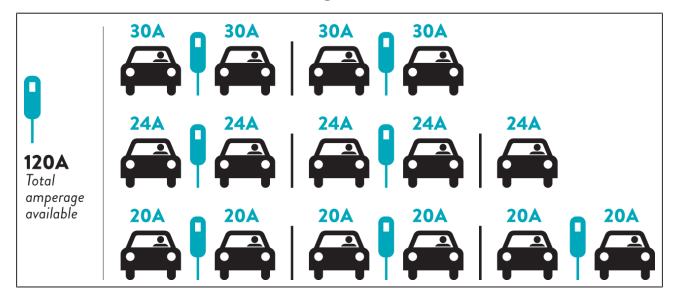

"FIFO" înseamnă primul intrat, primul ieșit, adică vehiculele conectate prima dată vor primi curentul maxim disponibil, iar vehiculele conectate ulterior vor primi curent mai puțin, în funcție de disponibilitate.

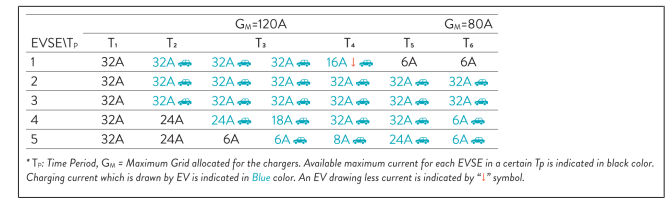

"În sistem combinat" înseamnă că vehiculele conectate prima dată primesc curent mai mult, iar cele conectate ulterior primesc curentul rămas, care este distribuit în mod egal.

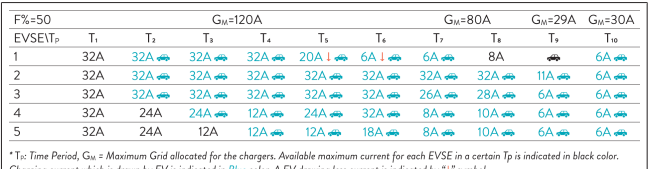

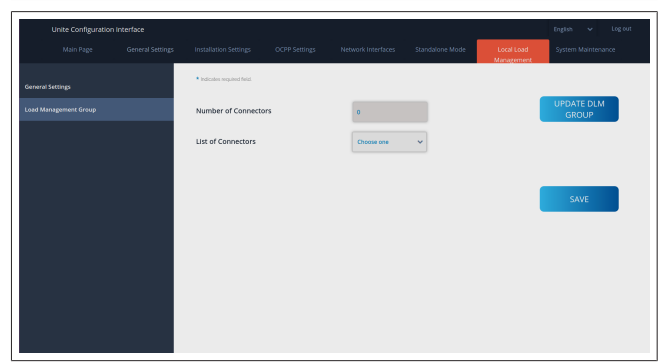

În această secțiune, puteți actualiza grupul DLM prin buton, iar apoi să alegeți toate stațiile de încărcare care sunt înregistrate în cadrul clusterului.

În această filă se pot vedea diverse tipuri de date.

"Ordine de conectare faze" definește ordinea fazelor în cazul în care în cluster se implementează o rotație a fazelor.

#### **8.7.2 Modbus TCP (EMS)**

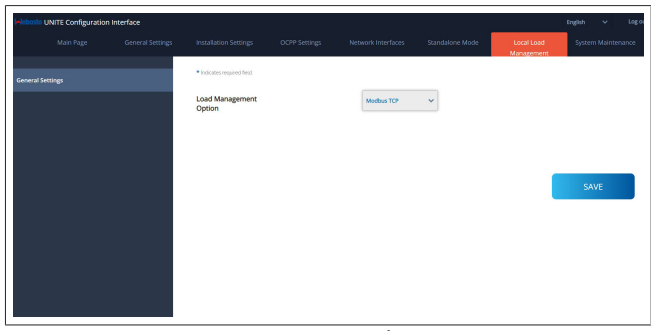

"Modbus TCP" activează modul EMS. În acest mod, stația de încărcare poate fi integrată într-un sistem compatibil de management al energiei (verificați documentația online pentru sisteme compatibile de management al energiei). Toate configurațiile specifice EMS sunt efectute prin intermediul sistemului de management al energiei și sunt comunicate stației de încărcare prin intermediul Modbus TCP.

## <span id="page-23-0"></span>**8.8 Întreținerea sistemului**

## **Pagina de FIȘIERE JURNAL**

Faceți clic pe butoane pentru a descărca jurnalele OCPP sau HMI.

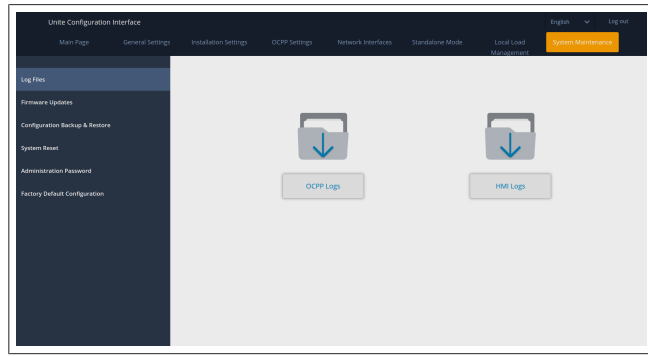

Fișierele jurnal descărcate vor fi afișate după câteva secunde.

#### **Pagina de ACTUALIZARE FIRMWIRE.**

Faceți clic pe butonul **Încărcare** pentru a încărca un fișier de actualizare soft integrat din compterul dumneavoastră.

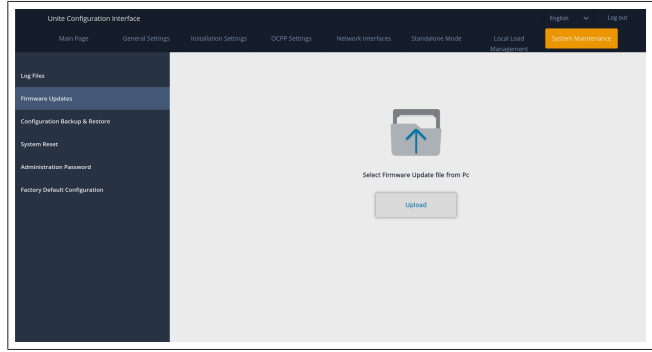

După instalarea fișierului, faceți clic pe butonul **Actualizare** pentru a porni actualizarea softului integrat.

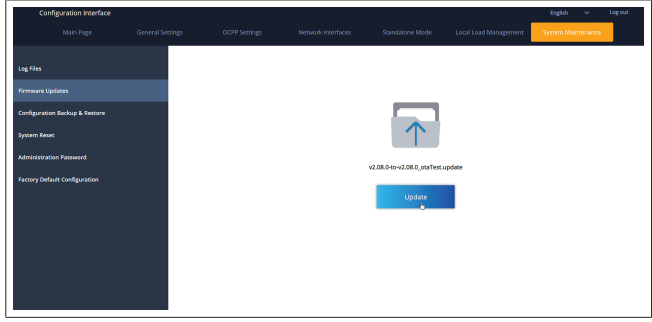

În timpul actualizării, indicatorul LED al încărcătorului va lumina permanent în roșu. După finalizarea actualizării, încărcătorul va reporni automat. Puteți găsi cea mai recentă versiune a softului integrat al încărcătorului dvs. în interfața web de configurare pentru utilizatori, pe pagina principală.

#### **Pagina pentru CONFIGURARE ȘI COPIE DE REZERVĂ**

Pagina pentru CONFIGURARE ȘI COPIE DE REZERVĂ vă permite să efectuați copii de rezervă ale sistemului.

Pentru a iniția o restabilire, faceți clic pe butonul **Restabilire fișier de configurare** și încărcați fișierul cu copia de rezervă. Sistemul acceptă doar fișiere de tipul .bak

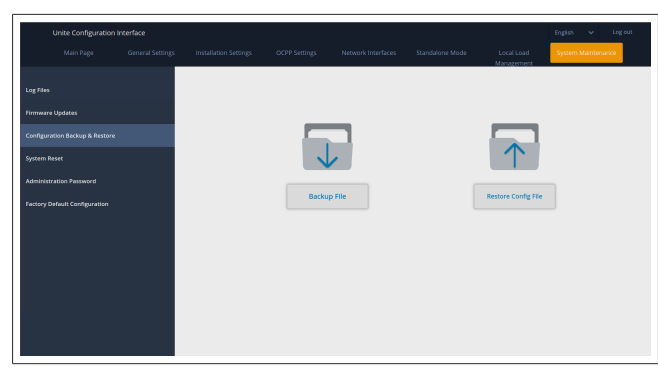

#### **Pagina pentru RESETAREA SISTEMULUI**

Pagina pentru RESETAREA SISTEMULUI vă permite să efectuați o **Resetare soft** și o **Resetare hard** prin clic pe butoanele relevante.

**Resetare soft** înseamnă că încărcătorul este resetat imediat ce se află în starea de inactivitate.

**Resetare hard** înseamnă că încărcătorul va fi resetat imediat, indiferent de starea sa actuală.

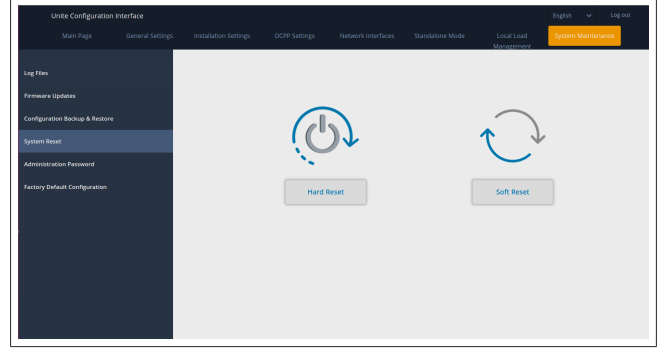

**Pagina pentru CONFIGURARE LA SETĂRILE DE FABRICĂ** Pagina pentru CONFIGURARE LA SETĂRILE DE FABRICĂ vă permite să aplicați încărcătorului o **resetare la setările sale implicite**.

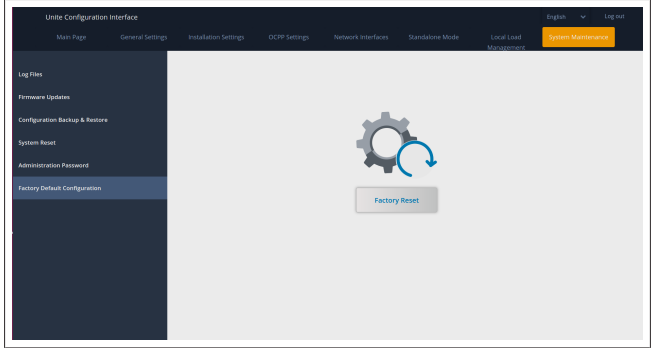

<span id="page-24-1"></span><span id="page-24-0"></span>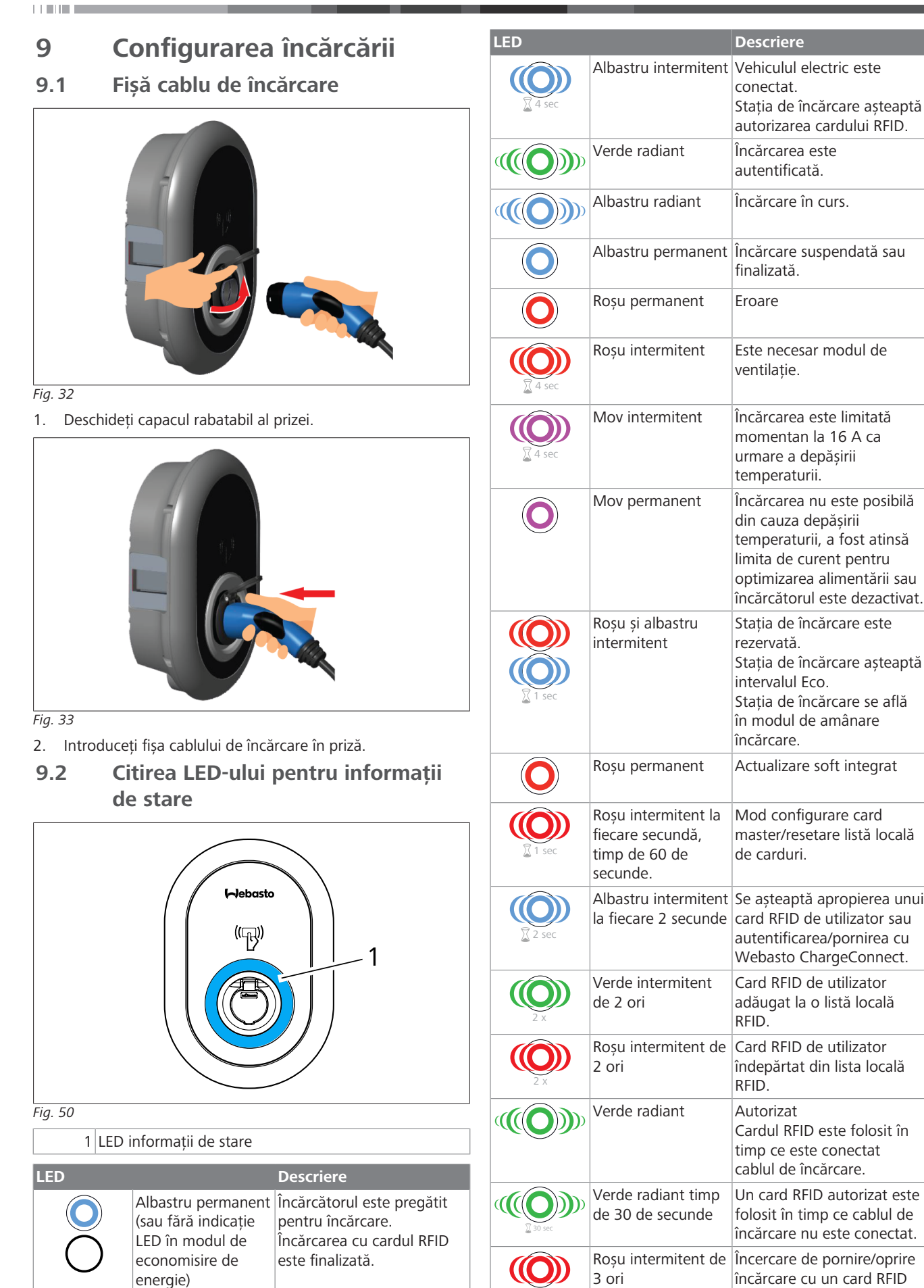

<span id="page-24-2"></span>3 x

neautorizat.

**CONTRACT** 

## <span id="page-25-0"></span>**9.3 Moduri autonom/utilizare offline**

Prima utilizare a încărcătorului în modul "Utilizare autonomă": cardul dumneavoastră RFID master pentru stația de încărcare a fost deja înregistrat în unitatea dumneavoastră și puteți găsi cardul RFID master în accesoriile sale.

- 1. Conectați cablul de încărcare pentru a porni încărcarea.
- 2. Atingeți cu cardul dumneavoastră master pentru adăuga un card.
- **9.3.1 Modul de pornire automată (încărcare liberă)**

#### **9.3.1.1 Conectare și încărcare**

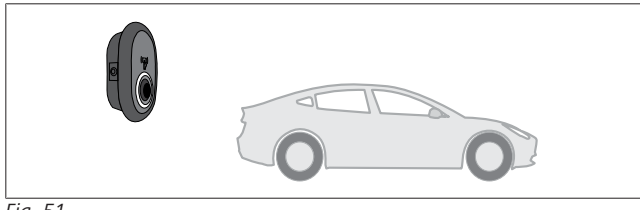

*Fig. 51*

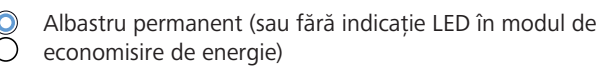

Verificați dacă vehiculul și stația dumneavoastră sunt pregătite pentru încărcare.

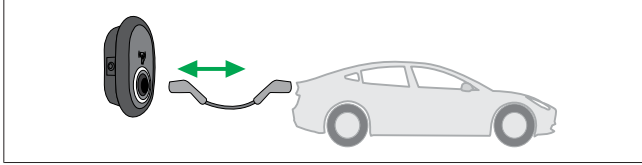

*Fig. 52*

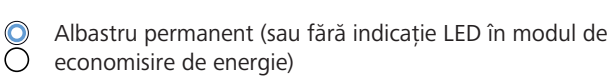

Introduceți fișa de încărcare în priza de racordare a vehiculului și în priza stației de încărcare.

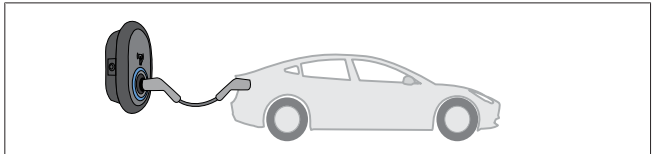

*Fig. 53*

#### **((O)** Albastru radiant

Încărcarea începe și LED-ul indicatorului de stare luminează în albastru radiant.

#### **9.3.1.2 Oprirea încărcării**

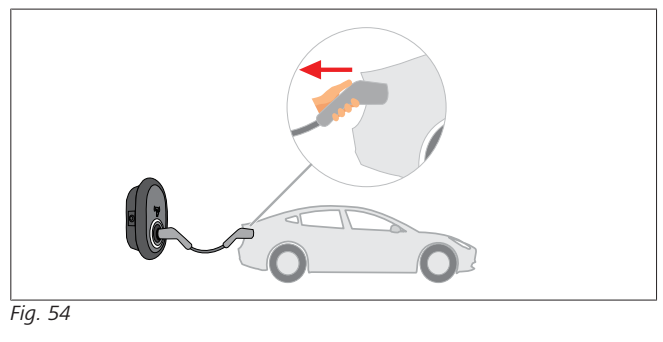

Albastru permanent (sau fără indicație LED în modul de economisire de energie)

Mai întâi deconectați cablul de încărcare de la vehicul.

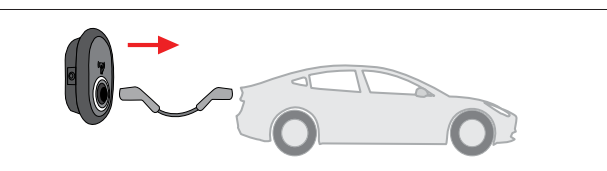

*Fig. 55*

 $\infty$ Albastru permanent (sau fără indicație LED în modul de economisire de energie)

Deconectați cablul de încărcare de la stația de încărcare.

#### **9.3.2 Mod de autorizare RFID**

Puteți găsi carduri RFID cu unele variante de configurare (1x card master; 2 x carduri de utilizator). Cardul RFID master este necesar pentru adăugarea sau ștergerea cardurilor RFID de utilizator. Cardurile RFID de utilizator sunt necesare pentru a porni sau opri sesiunile de încărcare.

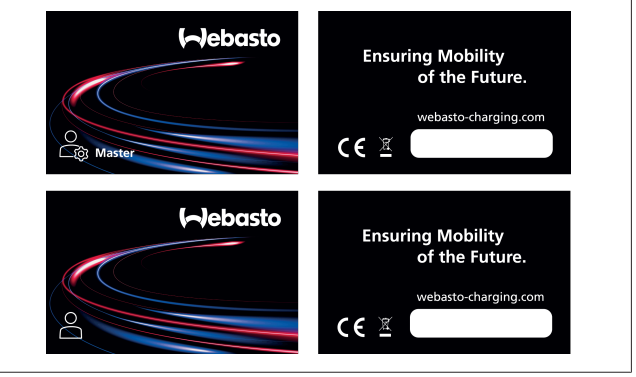

*Fig. 56*

#### **9.3.2.1 Adăugarea cardurilor RFID de utilizator la o stație de încărcare**

Dacă doriți să comutați la modul autorizat RFID și să înregistrați cardurile RFID de utilizator pentru stația de încărcare, trebuie să atingeți mai întâi stația de încărcare cu cardul dumneavoastră RFID master atunci când cablul de încărcare nu este conectat. Ulterior, LED-ul de indicare va începe să lumineze intermitent în albastru timp de 60 de secunde. Pe parcursul acestei perioade puteți adăuga/șterge un anumit card RFID de utilizator. Dacă nu efectuați modificări de configurare timp de 60 de secunde, stația de încărcare va ieși din modul de configurare și va reveni la modul său anterior. Trebuie să repetați acești pași pentru fiecare adăugare/ștergere de card RFID.

**9.3.2.2 Conectarea și încărcarea vehiculului**

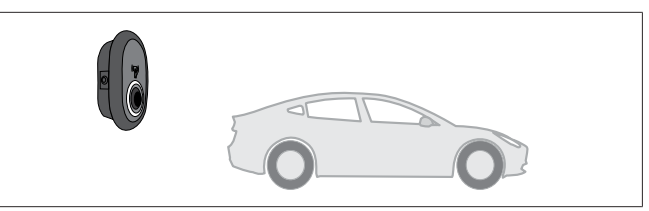

*Fig. 51*

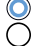

Albastru permanent (sau fără indicație LED în modul de economisire de energie)

Verificați dacă vehiculul și stația dumneavoastră sunt pregătite pentru încărcare.

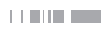

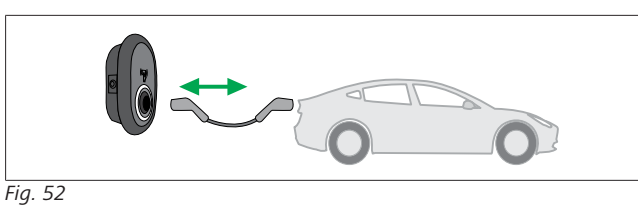

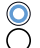

Albastru permanent (sau fără indicație LED în modul de economisire de energie)

Introduceți fișa de încărcare în priza de racordare a vehiculului și în priza stației de încărcare.

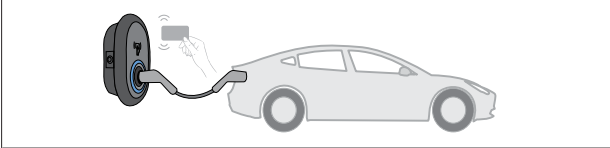

*Fig. 59*

4 sec

Albastru intermitent

Apropiați cardul RFID de cititor.

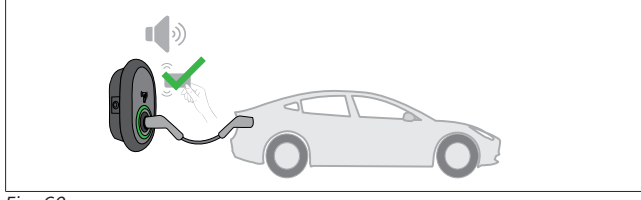

*Fig. 60*

#### **((O)** Verde radiant

Începeți încărcarea cu un card care a fost autorizat anterior.

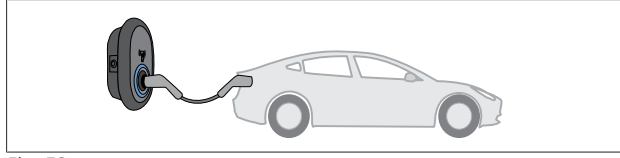

#### *Fig. 53*

#### **((O)** Albastru radiant

Încărcarea începe și LED-ul indicatorului de stare luminează în albastru radiant.

## **INDICAŢIE**

**Operația de încărcare necesită un card autorizat** Operația de încărcare este respinsă de stația de încărcare atunci când doriți să porniți încărcarea cu un card neautorizat.

#### **9.3.2.3 Oprirea încărcării**

Puteți utiliza doar următoarele metode alternative pentru a opri încărcarea. Nu încercați niciodată să deconectați cablul de încărcare de la stația sa înainte de a opri încărcarea, în caz contrar există riscul de deteriorare a mecanismului de blocare.

#### **Metoda 1**

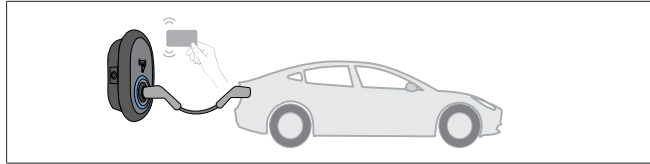

*Fig. 62*

 $\odot$ Albastru permanent Puteți încheia încărcarea apropiind cardul RFID pe care l-ați folosit pentru a începe**.**

#### **Metoda 2**

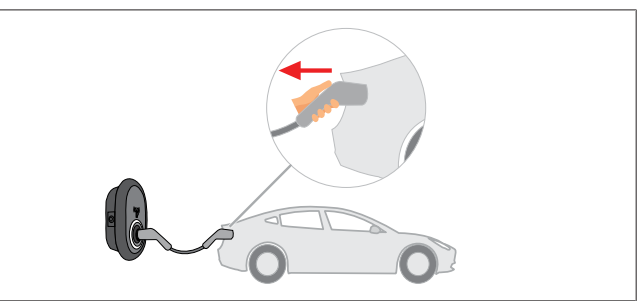

*Fig. 54*

Albastru permanent (sau fără indicație LED în modul de economisire de energie)

Mai întâi deconectați cablul de încărcare de la vehicul.

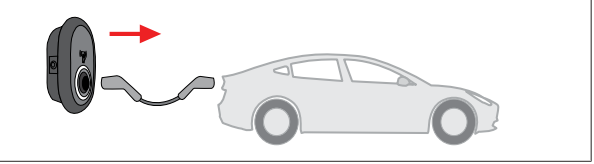

#### *Fig. 55*

Albastru permanent (sau fără indicație LED în modul de economisire de energie)

Deconectați cablul de încărcare de la stația de încărcare.

## <span id="page-26-0"></span>**9.4 Mod OCPP conectat**

LAN (Ethernet) și WLAN (Wi-Fi) folosesc modul OCPP conectat al stației de încărcare.

Conectivitatea 4G este opțională pentru varianta de produs 5112415A și folosește de asemenea modul OCPP conectat. Pentru a o instala, trebuie să introduceți o cartelă SIM (care nu face parte din componența livrării). Consultați [capitolul 6.14.1,](#page-16-3) ["Conectarea OCPP în rețeaua celulară \(opțional\)" la pagina 17](#page-16-3). Pentru a o configura, consultați [capitolul 8.5, "Interfețe rețea" la](#page-20-1) [pagina 21](#page-20-1).

Modul conectat OCPP este pre-configurat, așadar acest mod este utilizat implicit. În plus, stația de încărcare este de asemenea configurată pentru modul de încărcare Freemode, indiferent dacă unitatea este conectată la sistemul central OCPP sau nu. Pe parcursul instalării din interfața web de configurare sau din sistemul OCPP central (mod liber OCPP), trebuie să dezactivați setarea Freemode (mod liber).

#### **9.4.1 Conectare și încărcare**

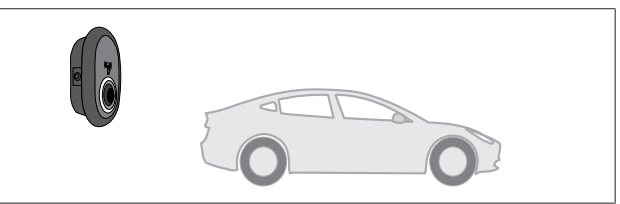

*Fig. 51*

Albastru permanent (sau fără indicație LED în modul de ∩ economisire de energie)

Verificați dacă vehiculul și stația dumneavoastră sunt pregătite pentru încărcare.

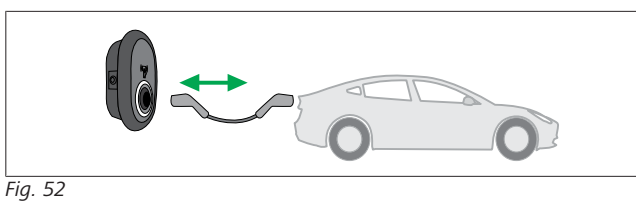

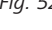

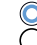

Albastru permanent (sau fără indicație LED în modul de ∩ economisire de energie)

Introduceți fișa de încărcare în priza de racordare a vehiculului și în priza stației de încărcare.

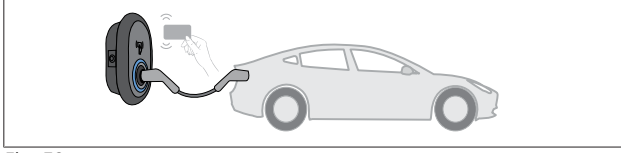

#### *Fig. 59*

4 sec

Albastru intermitent

Apropiați cardul RFID de cititorul RFID. Puteți începe încărcarea cu un card înregistrat la operatorul dumneavoastră de încărcare.

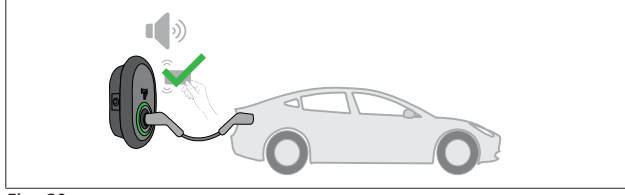

#### *Fig. 60*

**((O)** Verde radiant

Puteți începe încărcarea cu un card autorizat anterior. În situația în care cardul RFID este autorizat de sistemul central OCPP, încărcarea va începe.

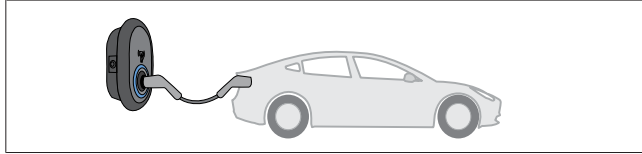

*Fig. 53*

#### **((O)** Albastru radiant

Încărcarea începe și LED-ul indicatorului de stare luminează în albastru radiant.

## **INDICAŢIE**

**Operația de încărcare necesită un card autorizat** Operația de încărcare este respinsă de stația de încărcare atunci când doriți să porniți încărcarea cu un card neautorizat.

#### **9.4.2 Oprirea încărcării**

Puteți utiliza doar următoarele metode alternative pentru a opri încărcarea. Nu încercați niciodată să deconectați cablul de încărcare de la stația sa înainte de a opri încărcarea, în caz contrar există riscul de deteriorare a mecanismului de blocare.

#### **Metoda 1**

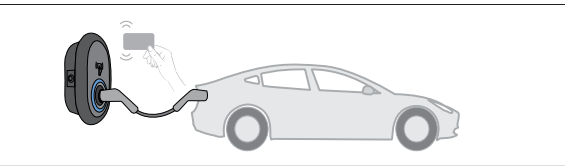

*Fig. 62*

 $\odot$ Albastru permanent

Puteți încheia încărcarea apropiind cardul RFID pe care l-ați folosit pentru a începe**.**

#### **Metoda 2**

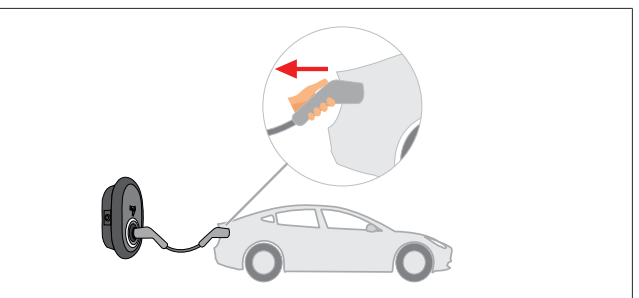

#### *Fig. 54*

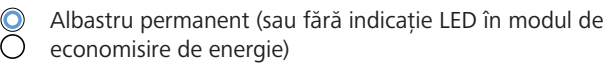

Mai întâi deconectați cablul de încărcare de la vehicul.

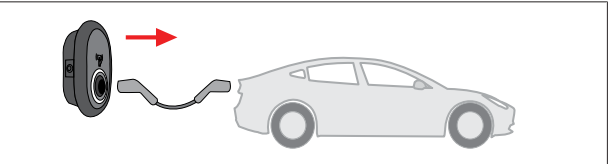

#### *Fig. 55*

Albastru permanent (sau fără indicație LED în modul de ⌒ economisire de energie)

Deconectați cablul de încărcare de la stația de încărcare.

#### **9.4.3 Funcții suplimentare OCPP 1.6 JSON**

**9.4.3.1 Inițierea/încheierea încărcării la distanță**

Această funcție este compatibilă cu stația de încărcare. Dacă este compatibilă și cu serverul conectat, atunci procesul de încărcare poate fi inițiat/încheiat de la distanță.

#### **9.4.3.2 Resetare totală/resetare parțială**

Dacă stația de încărcare nu funcționează corespunzător, furnizorul serviciului poate reseta dispozitivul folosind această funcție. Există două tipuri de resetare care pot fi selectate: resetare soft și resetare echipament.

#### **9.4.3.3 Deblocarea prizei**

În situația în care cablul de încărcare este blocat în stație de încărcare, furnizorul serviciului poate să deblocheze cablul prin intermediul acestei funcții.

#### $\bar{1}$  ) and  $\bar{1}$

## <span id="page-28-0"></span>**10 Modele de contoare MID**

Afișajul contoarelor MID poate indica energia activă totală.

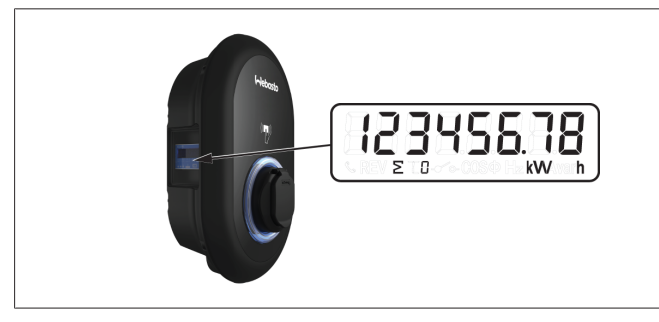

## <span id="page-29-0"></span>**11 Depanare**

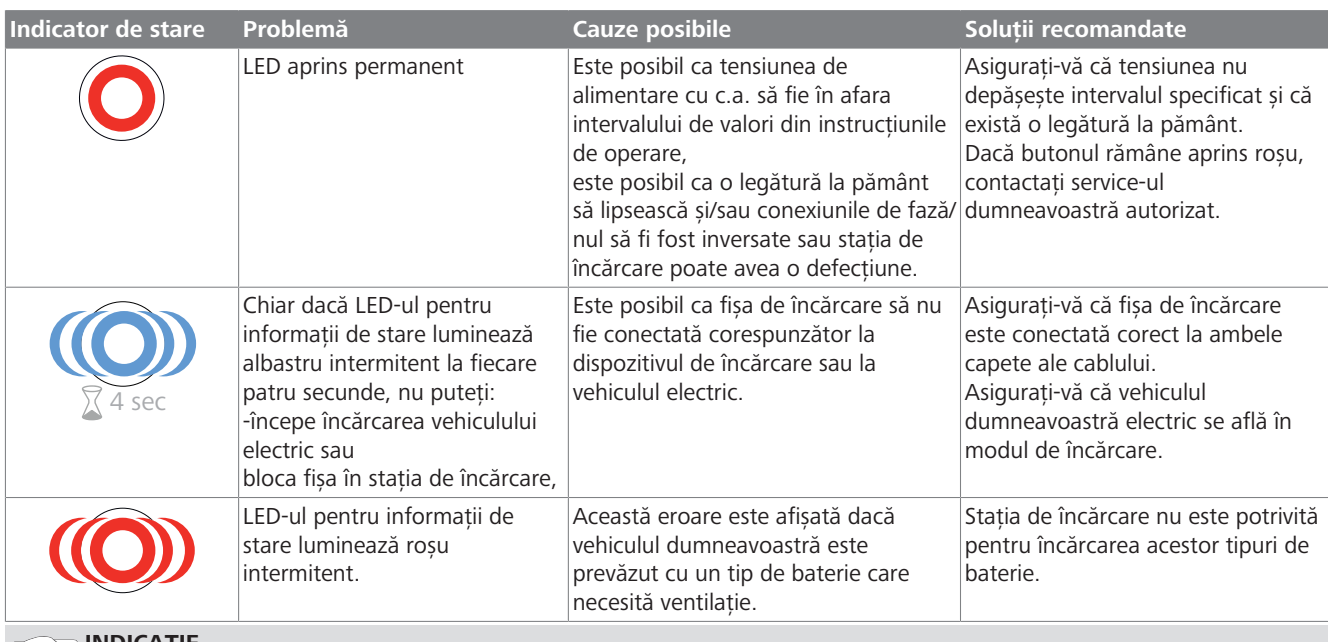

#### LA ļIE £

#### **Depanare**

Dacă aveți nevoie de asistență suplimentară pentru depanare, solicitați ajutorul partenerului dumneavoastră contractual

## **INDICAŢIE**

#### **Probleme la conexiunea Wi-Fi**

Dacă aveți o problemă de conexiune Wi-Fi atunci când controlați încărcătorul, reporniți router-ul și verificați conexiunile.

## <span id="page-29-1"></span>**11.1 Resetarea la setările din fabrică**

Pentru a vă permite readucerea stației de încărcare la setările din fabrică, placa HMI este prevăzută cu un buton de resetare.

## **AVERTISMENT**

Resetarea stației de încărcare la setările din fabrică poate fi efectuată numai de către un electrician calificat. u După revenirea la setările din fabrică, toate setările de configurare trebuie efectuate din nou.

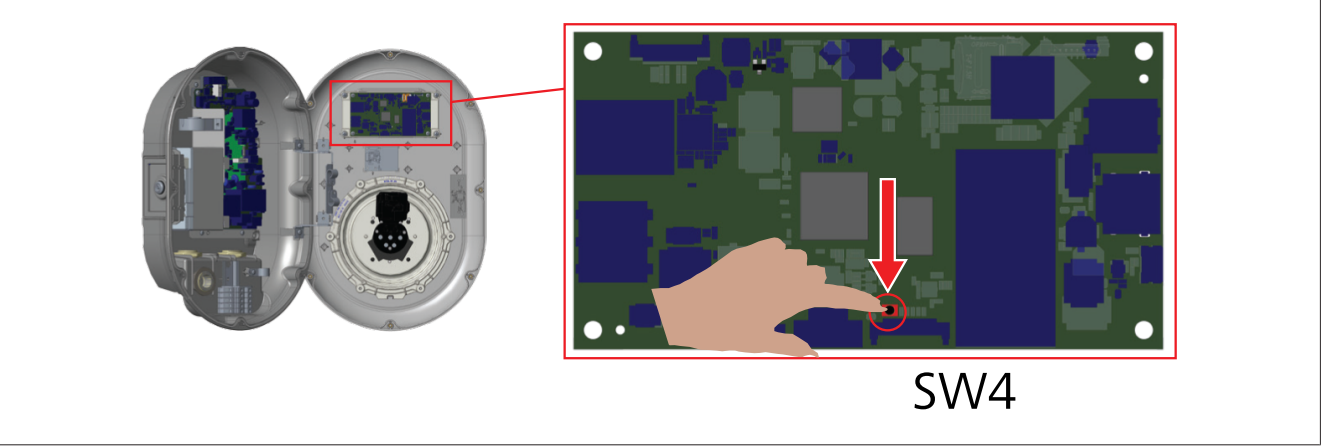

▶ Țineți butonul apăsat timp de 5 secunde pentru a reseta configurarea utilizatorului la setările sale de fabrică. Configurarea OCPP și configurarea rețelei vor fi readuse la setările din fabrică.

## <span id="page-30-0"></span>**11.2 Starea de eroare generală**

**CONTRACT** 

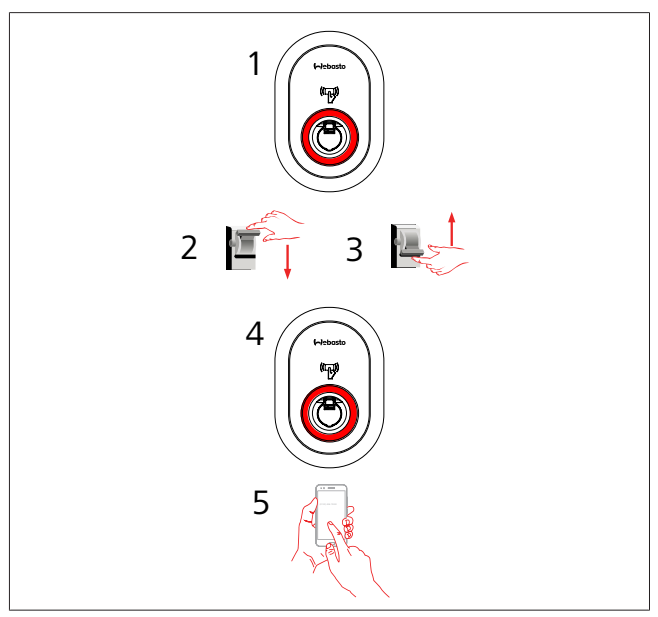

Dacă LED-ul pentru informații de stare este roșu în permanență (1), opriți stația de încărcare (2) și reporniți-o (3). Dacă LED-ul este în continuare roșu în permanență (4), contactați (5) un furnizor autorizat de service.

## <span id="page-30-1"></span>**11.3 Comportamentul senzorului pentru scurgere de curent continuu de 6 mA**

Această stație de încărcare este echipată cu un senzor pentru scurgere de curent continuu ce reacționează la valori mai mari de 6 mA.

Dacă stația de încărcare intră într-o stare de eroare ca urmare a scurgerii de curent continuu, atunci este necesar:

- $\bullet$  să deconectați mai întâi cablul de încărcare de la vehicul și
- l să deconectați apoi cablul de încărcare de la stația de încărcare

pentru a reseta eroarea.

Senzorul de 6 mA din interiorul stației de încărcare este prevăzut cu o funcție de auto-testare zilnică, pentru verificarea operării corespunzătoare.

# <span id="page-31-0"></span>**12 Eliminarea ca deşeu**

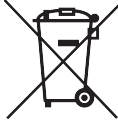

Simbolul coșului de gunoi tăiat indică faptul că acest dispozitiv electric/electronic nu poate fi eliminat ca deșeu împreună cu deșeurile din

gospodărie atunci când ajunge la finalul duratei sale de exploatare. Eliminați dispozitivul gratuit la un punct local de colectare pentru dispozitive electrice/electronice. Adresele pot fi obținute de la autoritățile dumneavoastră municipale sau locale. Colectarea separată a dispozitivelor electrice și electronice permite reutilizarea, reciclarea materialelor și alte forme de reutilizare ale echipamentelor eliminate, prevenind, în același timp, efectele negative ale substanțelor periculoase ce pot fi conținute de dispozitive asupra mediului și sănătății oamenilor.

l Eliminați ambalajele în containerele de reciclare corespunzătoare, conform reglementărilor naționale. Austria:

ordonanța EAG-VO din Austria a încorporat legislația UE privind eliminarea echipamentelor electronice și electrice în legislația națională. Această ordonanță garantează că gospodăriile private au posibilitatea de a returna deșeurile de echipamente electrice și electronice (DEEE) la puncte publice de colectare, în mod gratuit. Nu mai este permisă eliminarea DEEE împreună cu deșeurile municipale; în schimb, ele trebuie duse la punctele de colectare desemnate. Acest lucru permite reutilizarea echipamentelor funcționale sau reciclarea componentelor valoroase din echipamentele defecte. Scopul este de a contribui la o utilizare mai eficientă a resurselor și la o dezvoltare mai durabilă. Mai mult, elementele periculoase ale echipamentelor (cum sunt clorofluorocarburile - CFC sau mercurul) pot fi supuse unui tratament suficient doar prin intermediul colectării selective, prevenind astfel efectele negative asupra mediului și sănătății oamenilor. Există sisteme municipale și ale producătorilor disponibile pentru returnarea și colectarea deșeurilor dumneavoastră de echipamente în mod gratuit. O prezentare generală a punctelor de colectare existente este disponibilă pe următorul site web: [https://](https://secure.umweltbundesamt.at/eras/registerabfrageEAGSammelstelleSearch.do) [secure.umweltbundesamt.at/eras/](https://secure.umweltbundesamt.at/eras/registerabfrageEAGSammelstelleSearch.do)

[registerabfrageEAGSammelstelleSearch.do.](https://secure.umweltbundesamt.at/eras/registerabfrageEAGSammelstelleSearch.do) Toate echipamentele electrice și electronice de uz casnic sunt marcate cu simbolul unui tomberon tăiat. Acest echipament poate fi predat la orice punct de colectare enumerat în link-ul de mai sus și nu trebuie eliminat împreună cu deșeurile casnice.

# <span id="page-31-1"></span>**13 Declarația de Conformitate**

Webasto Unite a fost dezvoltată, produsă, testă și distribuită în conformitate cu directivele, reglementările și standardele relevante pentru siguranță, CEM și compatibilitatea cu mediul. Prin prezenta, Webasto Thermo & Comfort SE declară că echipamentul radio de tipul "Stație de încărcare Webasto Unite" respectă directiva 2014/53/UE.

Textul complet al declarației UE de conformitate este disponibil la următoarea adresă web:

<https://charging.webasto.com/int/products/documentation>

# <span id="page-31-2"></span>**14 Curățare și întreținere**

- l Nu curățați dispozitivul de încărcare VE în timpul încărcării vehiculului.
- l Nu spălați dispozitivul cu apă.

l Nu utilizați lavete și detergenți abrazivi. Se recomandă folosirea lavetelor din microfibră.

Nerespectarea acestor avertizări poate provoca deces sau răni grave. De asemenea, vă poate deteriora dispozitivul.

## <span id="page-31-3"></span>**15 Date tehnice**

## <span id="page-31-4"></span>**15.1 Descriere model**

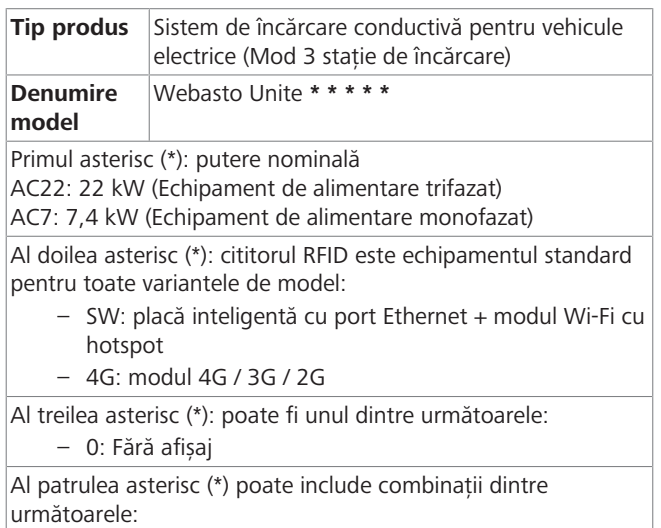

- MID: stație de încărcare cu contor MID
- EICH: stație de încărcare cu contor Eichrecht
- PEN: unitate de încărcare cu particularitate de detecție PEN întreruptă (versiunea PEN poate fi folosită doar pe aparate de alimentare TN-C-S monofazate)
- Al cincilea asterisc (\*): poate fi unul dintre următoarele:
	- SO: cu priză normală
	- SH: cu priză cu întrerupător

## <span id="page-31-5"></span>**15.2 Schițe dimensionale**

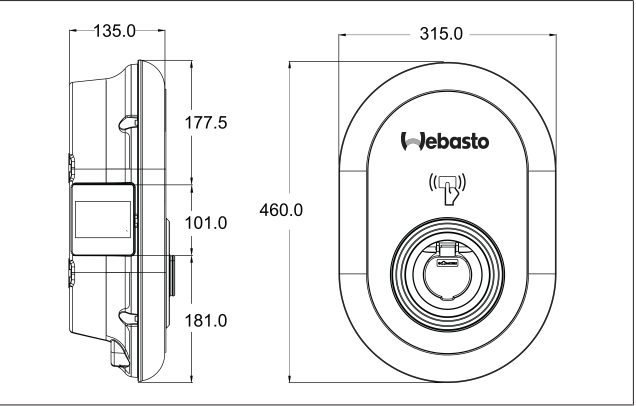

*Fig. 73*

## <span id="page-32-0"></span>**15.3 Modele**

 $\bar{1}$  ) and  $\bar{1}$ 

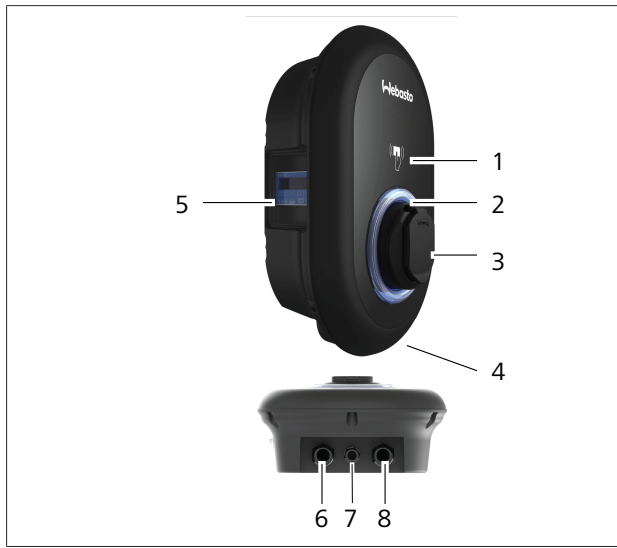

#### *Fig. 74*

#### **Model MID**

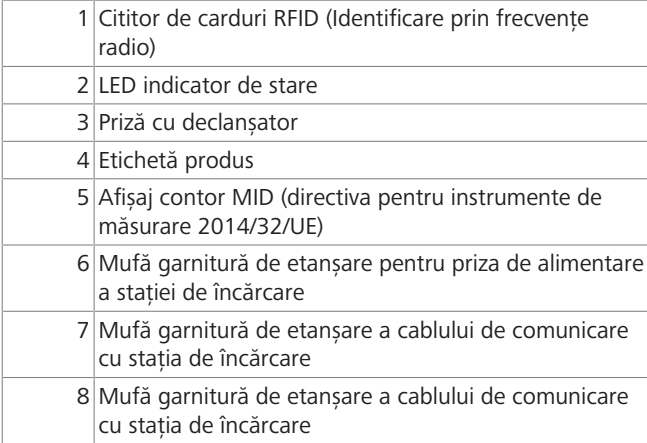

## **Model Eichrecht**

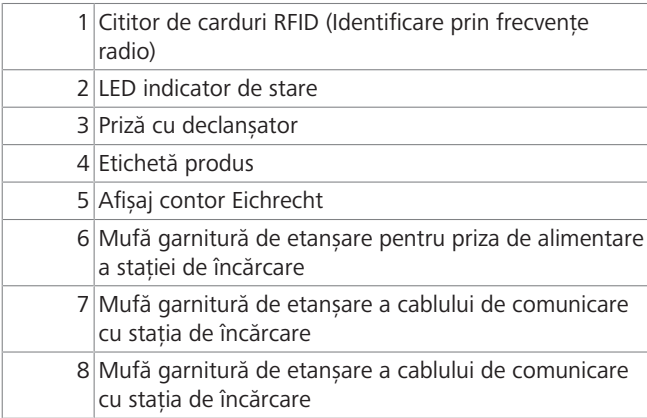

## <span id="page-33-0"></span>**15.4 Specificații tehnice**

Acest produs respectă standardul IEC61851-1 (Ed3.0) pentru utilizarea în modul 3.

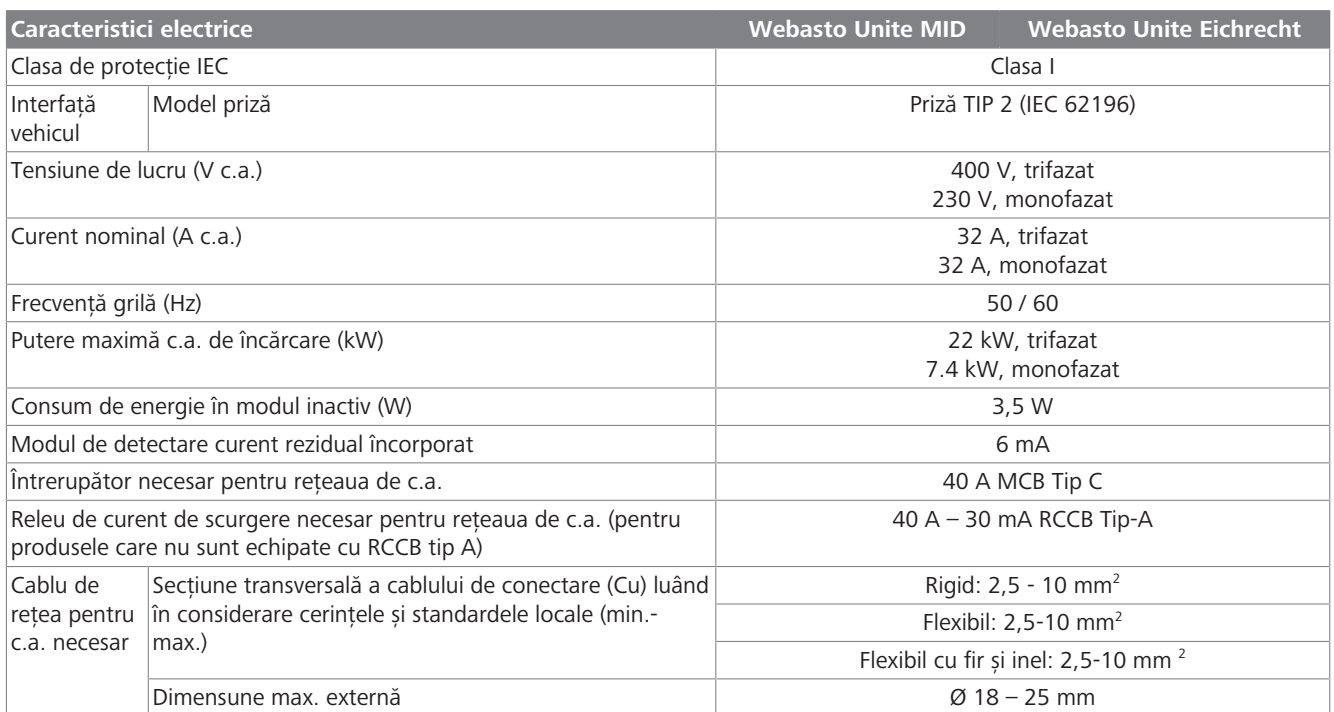

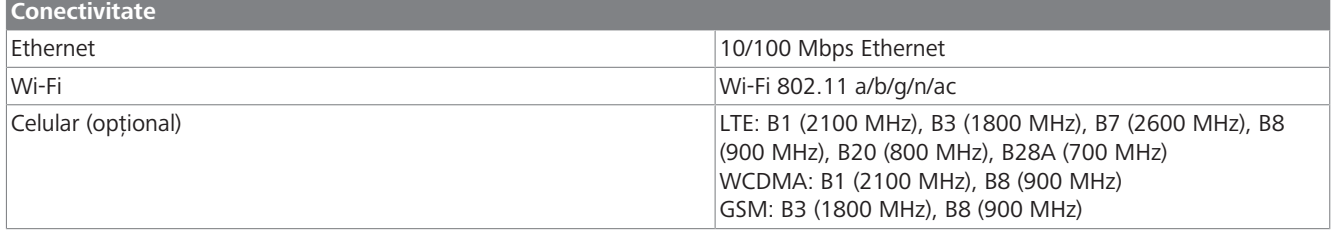

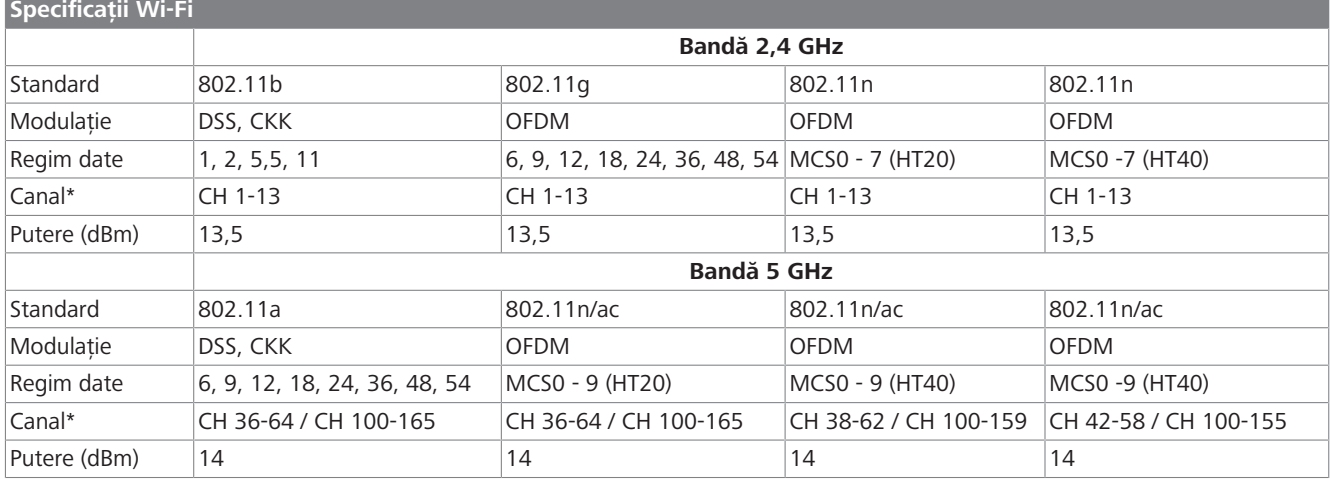

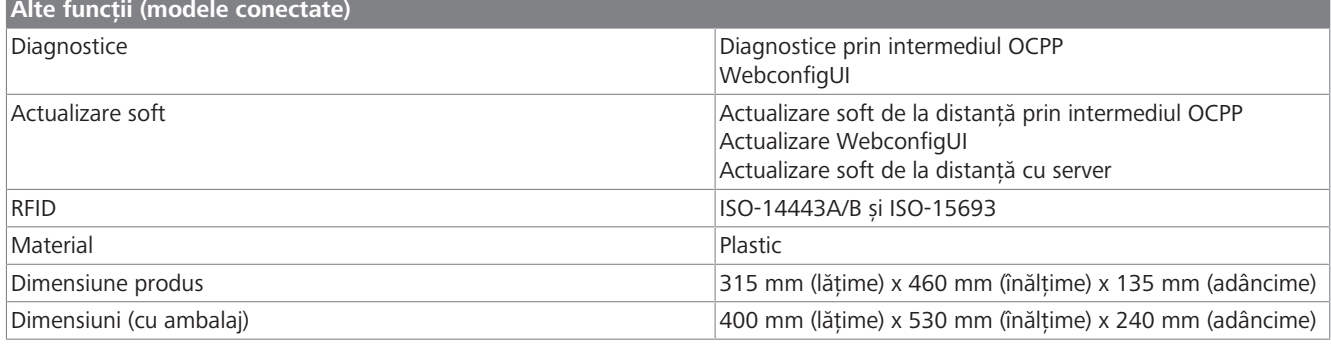

and the control of the control of the

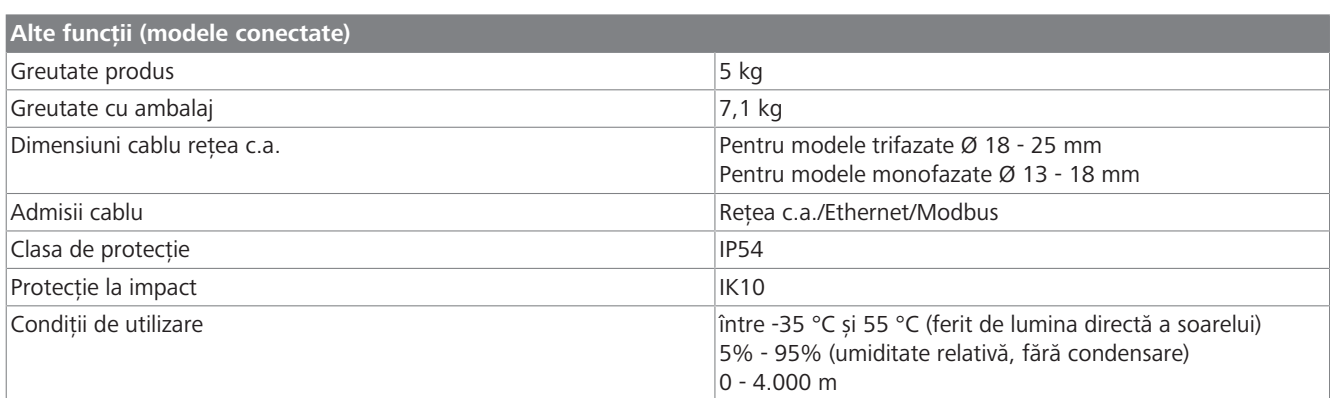

# <span id="page-34-0"></span>**16 Listă de verificare pentru instalarea stației de încărcare Webasto**

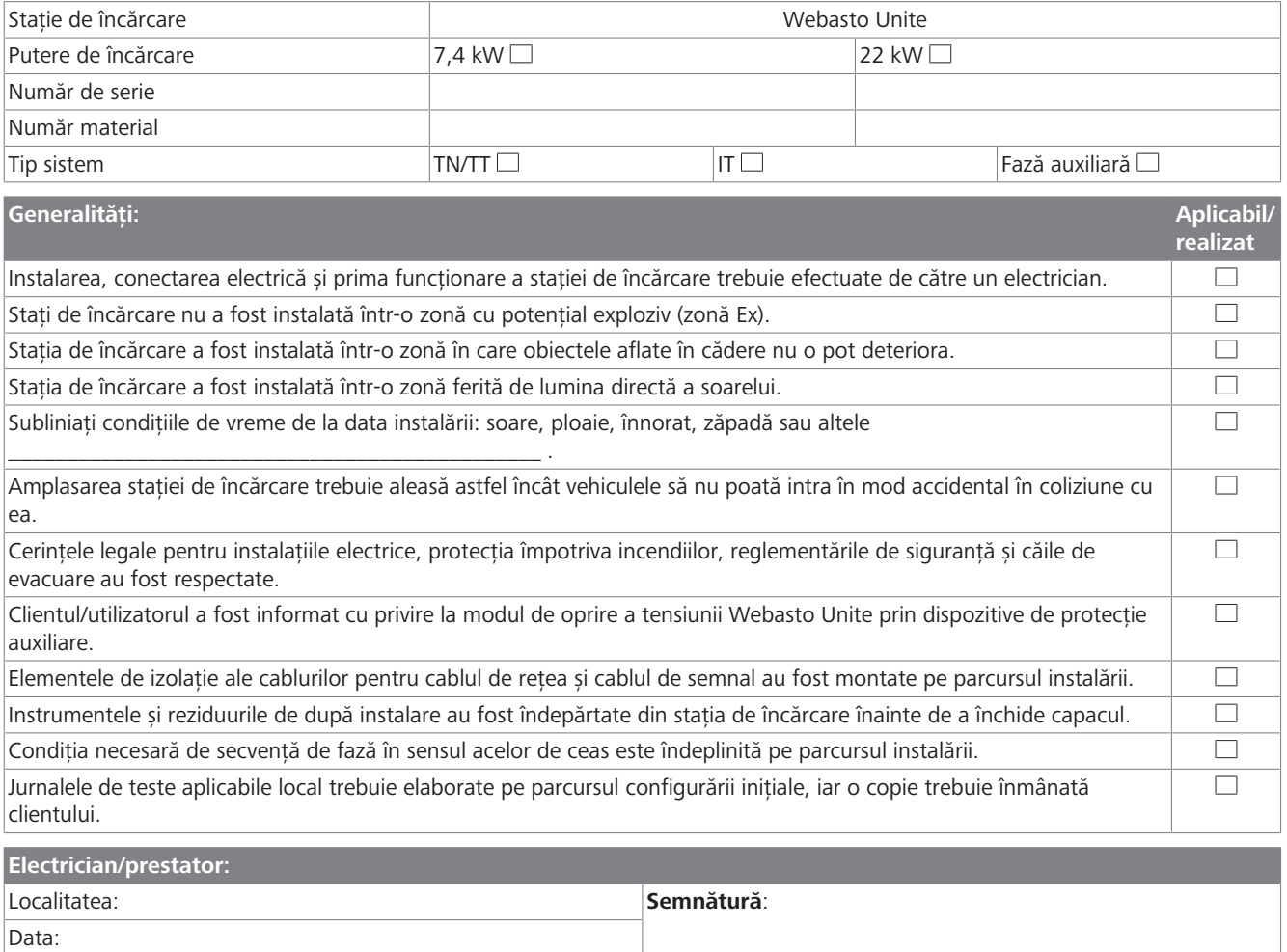

Data:

Localitatea: **Semnătură: Semnătură: Semnătură: Semnătură: Semnătură: Semnătură: Semnătură: Semn** 

În cazul în care aveți nevoie de această documentație în altă limbă, vă rugăm să vă adresați comerciantului local Webasto. Găsiți cel mai apropiat comerciant la:https://dealerlocator.webasto.com/ro-ro. Pentru a oferi un feedback la acest document (în limba engleză sau germană), vă rugăm să trimiteți un e-mail către: feedback2tdt@webasto.com

Europe, Asia Pacific:

Webasto Thermo & Comfort SE Postfach 1410 82199 Gilching Germany

Company address: Friedrichshafener Str. 9 82205 Gilching Germany

Technical website: https://dealers.webasto.com

Only within Germany Tel: 0395 5592 444 Mail: technikcenter@webasto.com UK only:

Webasto Thermo & Comfort UK Ltd Webasto House White Rose Way Doncaster Carr South Yorkshire DN4 5JH United Kingdom

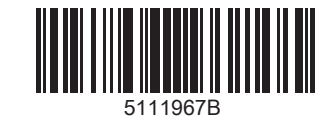

**www.webasto.com**